## EmQ-i2506

Qseven CPU Module

## User's Manual Version 1.0

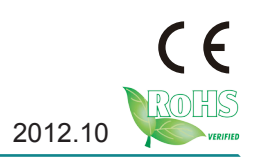

This page is intentionally left blank.

## **Contents**

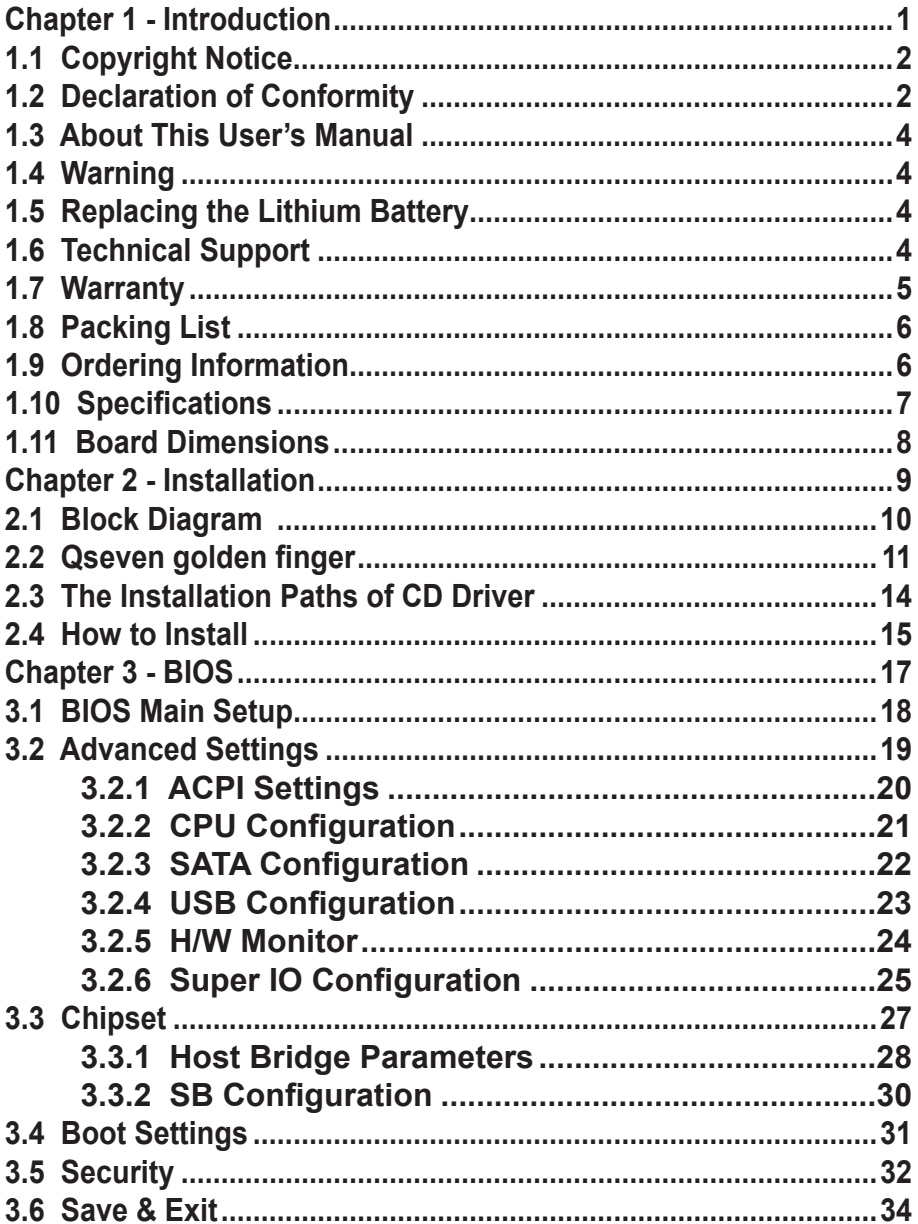

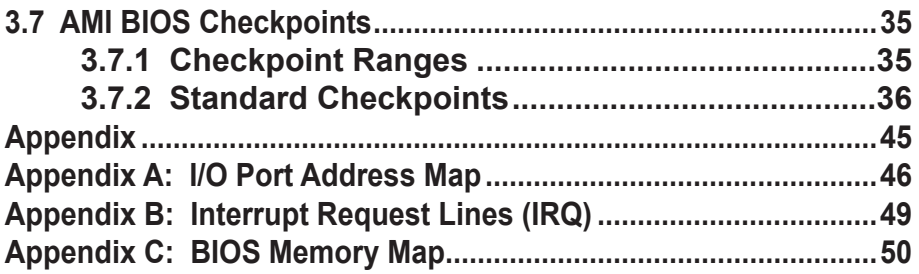

# <span id="page-4-0"></span>**Chapter 11 Introduction**

## <span id="page-5-0"></span>**1.1 Copyright Notice**

All Rights Reserved.

The information in this document is subject to change without prior notice in order to improve the reliability, design and function. It does not represent a commitment on the part of the manufacturer.

Under no circumstances will the manufacturer be liable for any direct, indirect, special, incidental, or consequential damages arising from the use or inability to use the product or documentation, even if advised of the possibility of such damages.

This document contains proprietary information protected by copyright. All rights are reserved. No part of this manual may be reproduced by any mechanical, electronic, or other means in any form without prior written permission of the manufacturer.

## **1.2 Declaration of Conformity**

#### **CE**

The CE symbol on your product indicates that it is in compliance with the directives of the Union European (EU). A Certificate of Compliance is available by contacting Technical Support.

This product has passed the CE test for environmental specifications when shielded cables are used for external wiring. We recommend the use of shielded cables. This kind of cable is available from ARBOR. Please contact your local supplier for ordering information.

This product has passed the CE test for environmental specifications. Test conditions for passing included the equipment being operated within an industrial enclosure. In order to protect the product from being damaged by ESD (Electrostatic Discharge) and EMI leakage, we strongly recommend the use of CE-compliant industrial enclosure products.

#### Warning

This is a class A product. In a domestic environment this product may cause radio interference in which case the user may be required to take adequate measures.

#### **FCC Class A**

This device complies with Part 15 of the FCC Rules. Operation is subject to the following two conditions:

(1)This device may not cause harmful interference, and

(2)This device must accept any interference received, including interference that may cause undesired operation.

#### NOTE:

This equipment has been tested and found to comply with the limits for a Class A digital device, pursuant to Part 15 of the FCC Rules. These limits are designed to provide reasonable protection against harmful interference when the equipment is operated in a commercial environment. This equipment generates, uses, and can radiate radio frequency energy and, if not installed and used in accordance with the instruction manual, may cause harmful interference to radio communications. Operation of this equipment in a residential area is likely to cause harmful interference in which case the user will be required to correct the interference at his own expense.

#### **RoHS**

ARBOR Technology Corp. certifies that all components in its products are in compliance and conform to the European Union's Restriction of Use of Hazardous Substances in Electrical and Electronic Equipment (RoHS) Directive 2002/95/EC.

The above mentioned directive was published on 2/13/2003. The main purpose of the directive is to prohibit the use of lead, mercury, cadmium, hexavalent chromium, polybrominated biphenyls (PBB), and polybrominated diphenyl ethers (PBDE) in electrical and electronic products. Member states of the EU are to enforce by 7/1/2006.

ARBOR Technology Corp. hereby states that the listed products do not contain unintentional additions of lead, mercury, hex chrome, PBB or PBDB that exceed a maximum concentration value of 0.1% by weight or for cadmium exceed 0.01% by weight, per homogenous material. Homogenous material is defined as a substance or mixture of substances with uniform composition (such as solders, resins, plating, etc.). Lead-free solder is used for all terminations (Sn(96- 96.5%), Ag(3.0-3.5%) and Cu(0.5%)).

#### **SVHC / REACH**

To minimize the environmental impact and take more responsibility to the earth we live, Arbor hereby confirms all products comply with the restriction of SVHC (Substances of Very High Concern) in (EC) 1907/2006 (REACH --Registration, Evaluation, Authorization, and Restriction of Chemicals) regulated by the European Union.

All substances listed in SVHC < 0.1 % by weight (1000 ppm)

## <span id="page-7-0"></span>**1.3 About This User's Manual**

This user's manual provides general information and installation instructions about the product. This User's Manual is intended for experienced users and integrators with hardware knowledge of personal computers. If you are not sure about any description in this booklet. please consult your vendor before further handling.

## **1.4 Warning**

Single Board Computers and their components contain very delicate Integrated Circuits (IC). To protect the Single Board Computer and its components against damage from static electricity, you should always follow the following precautions when handling it :

1. Disconnect your Single Board Computer from the power source when you want to work on the inside.

2. Hold the board by the edges and try not to touch the IC chips, leads or circuitry.

3. Use a grounded wrist strap when handling computer components.

4. Place components on a grounded antistatic pad or on the bag that comes with the Single Board Computer, whenever components are separated from the system.

## **1.5 Replacing the Lithium Battery**

Incorrect replacement of the lithium battery may lead to a risk of explosion.

The lithium battery must be replaced with an identical battery or a battery type recommended by the manufacturer.

Do not throw lithium batteries into the trash-can. It must be disposed of in accordance with local regulations concerning special waste.

## **1.6 Technical Support**

If you have any technical difficulties, please do not hesitate to call or e-mail our customer service.

<http://www.arbor.com.tw>

E-mail[:info@arbor.com.tw](mailto:info%40arbor.com.tw?subject=)

## <span id="page-8-0"></span>**1.7 Warranty**

This product is warranted to be in good working order for a period of two years from the date of purchase. Should this product fail to be in good working order at any time during this period, we will, at our option, replace or repair it at no additional charge except as set forth in the following terms. This warranty does not apply to products damaged by misuse, modifications, accident or disaster.

Vendor assumes no liability for any damages, lost profits, lost savings or any other incidental or consequential damage resulting from the use, misuse of, or inability to use this product. Vendor will not be liable for any claim made by any other related party.

Vendors disclaim all other warranties, either expressed or implied, including but not limited to implied warranties of merchantability and fitness for a particular purpose, with respect to the hardware, the accompanying product's manual(s) and written materials, and any accompanying hardware. This limited warranty gives you specific legal rights.

Return authorization must be obtained from the vendor before returned merchandise will be accepted. Authorization can be obtained by calling or faxing the vendor and requesting a Return Merchandise Authorization (RMA) number. Returned goods should always be accompanied by a clear problem description.

## <span id="page-9-0"></span>**1.8 Packing List**

#### **Packing List**

Before you begin installing your single board, please make sure that the following materials have been shipped:

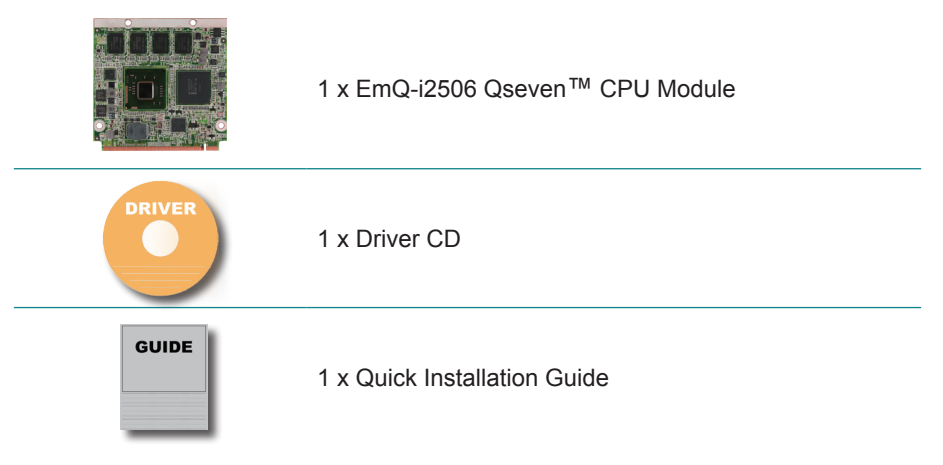

If any of the above items is damaged or missing, contact your vendor immediately.

## **1.9 Ordering Information**

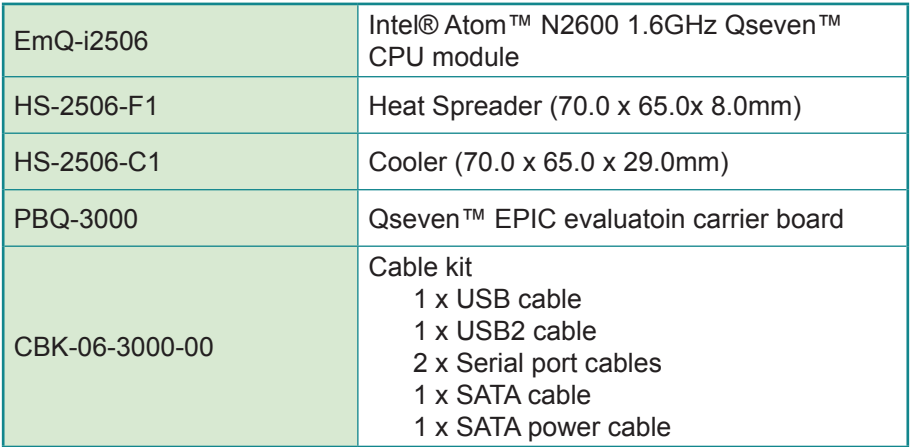

## <span id="page-10-0"></span>**1.10 Specifications**

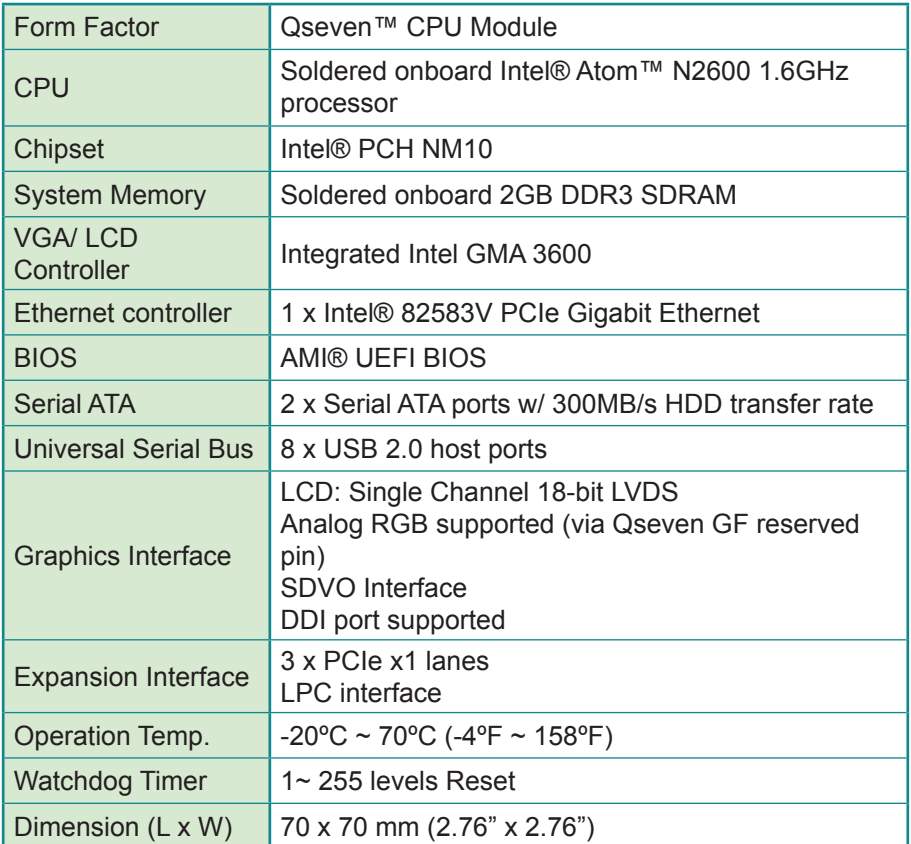

## <span id="page-11-0"></span>**1.11 Board Dimensions**

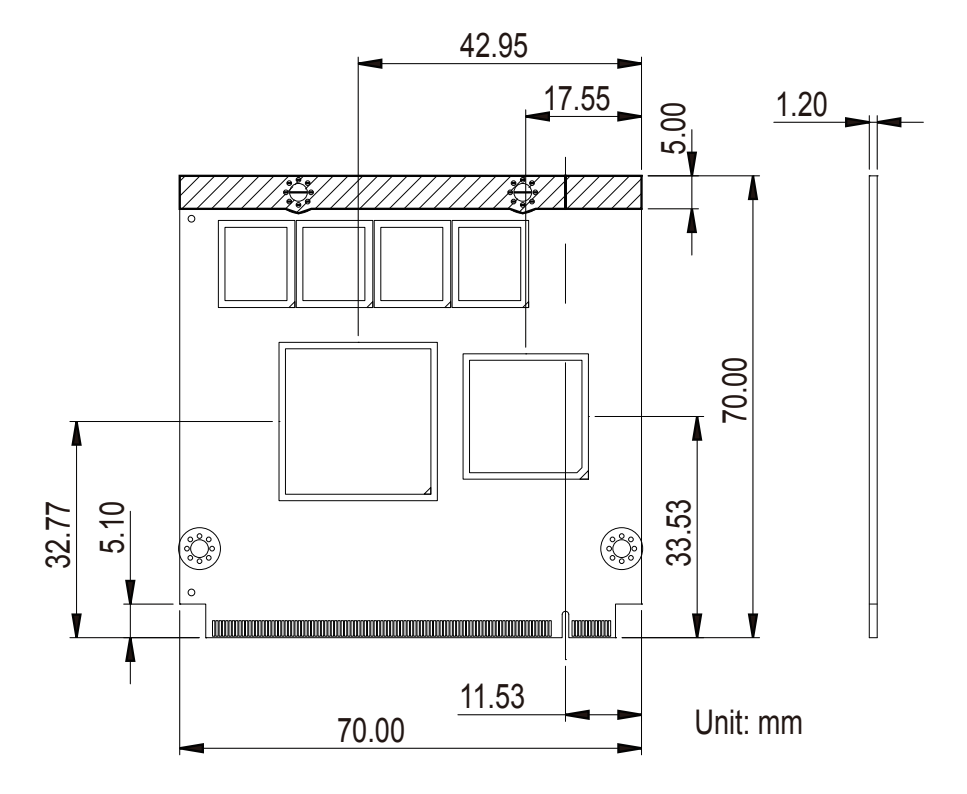

# <span id="page-12-0"></span>**Chapter 22 Installation**

## <span id="page-13-0"></span>**2.1 Block Diagram**

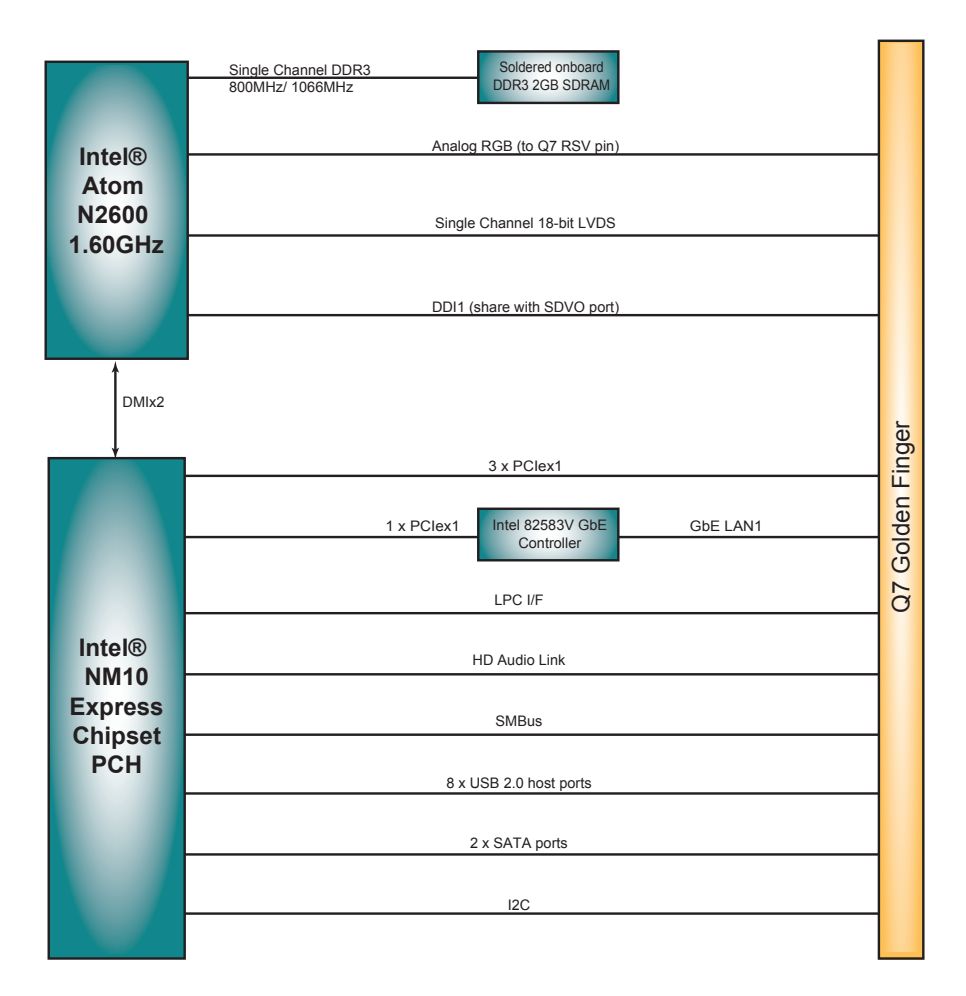

## <span id="page-14-0"></span>**2.2 Qseven golden finger**

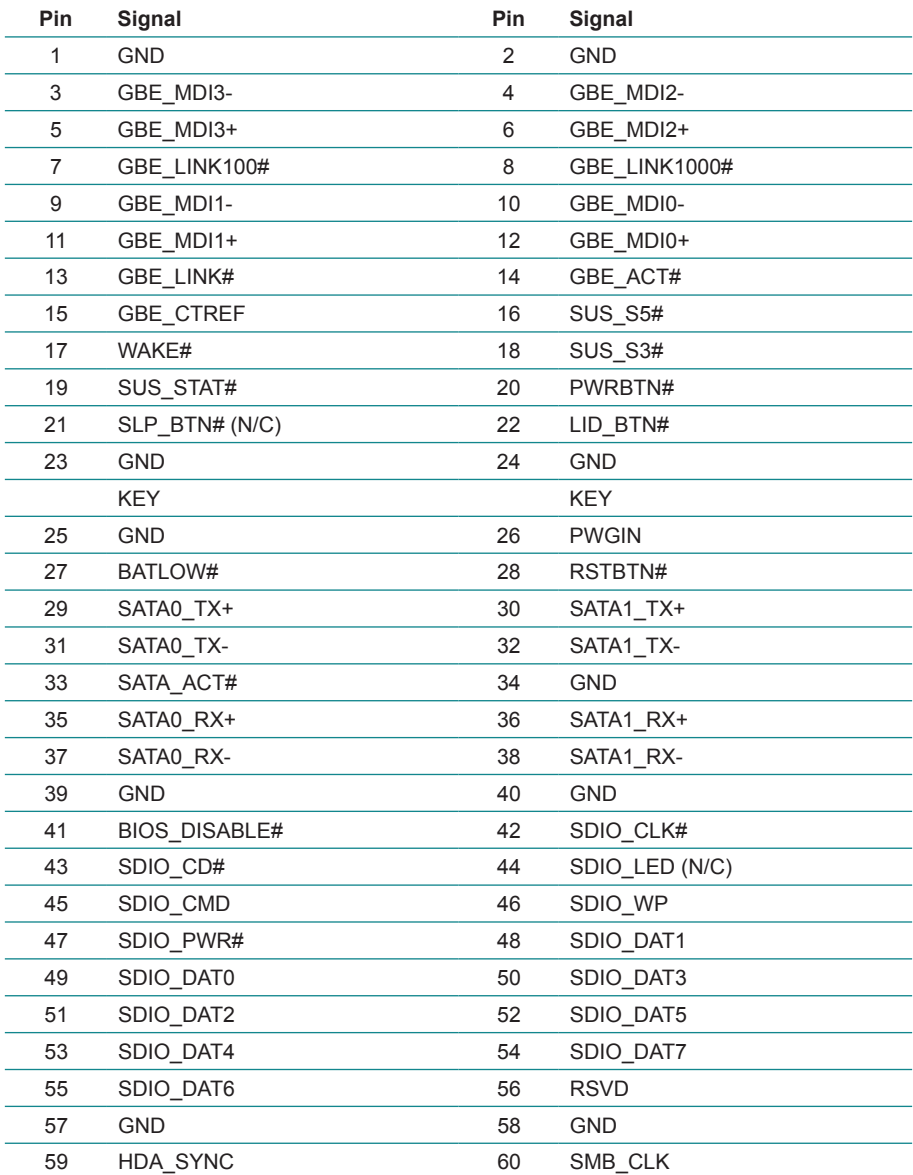

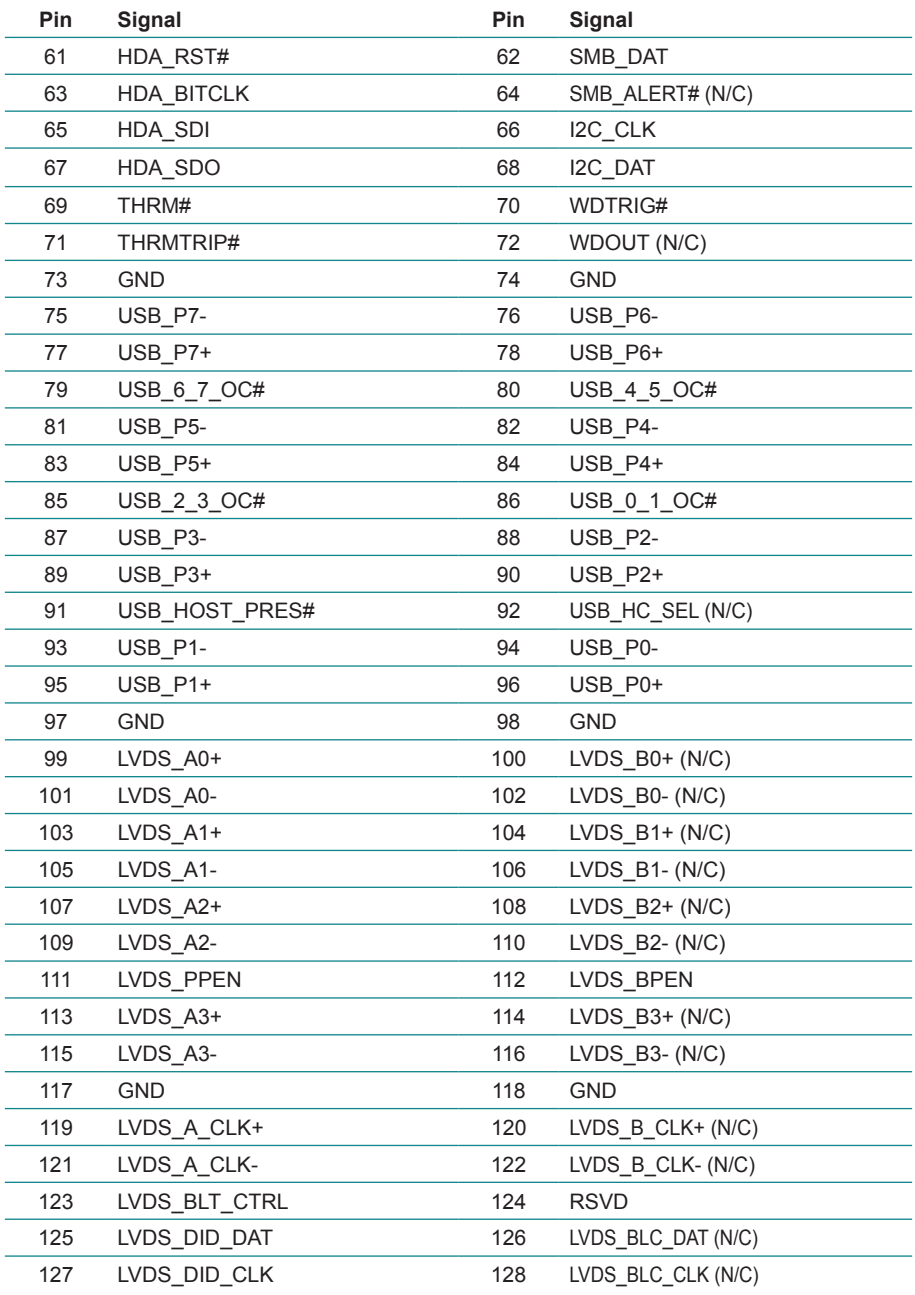

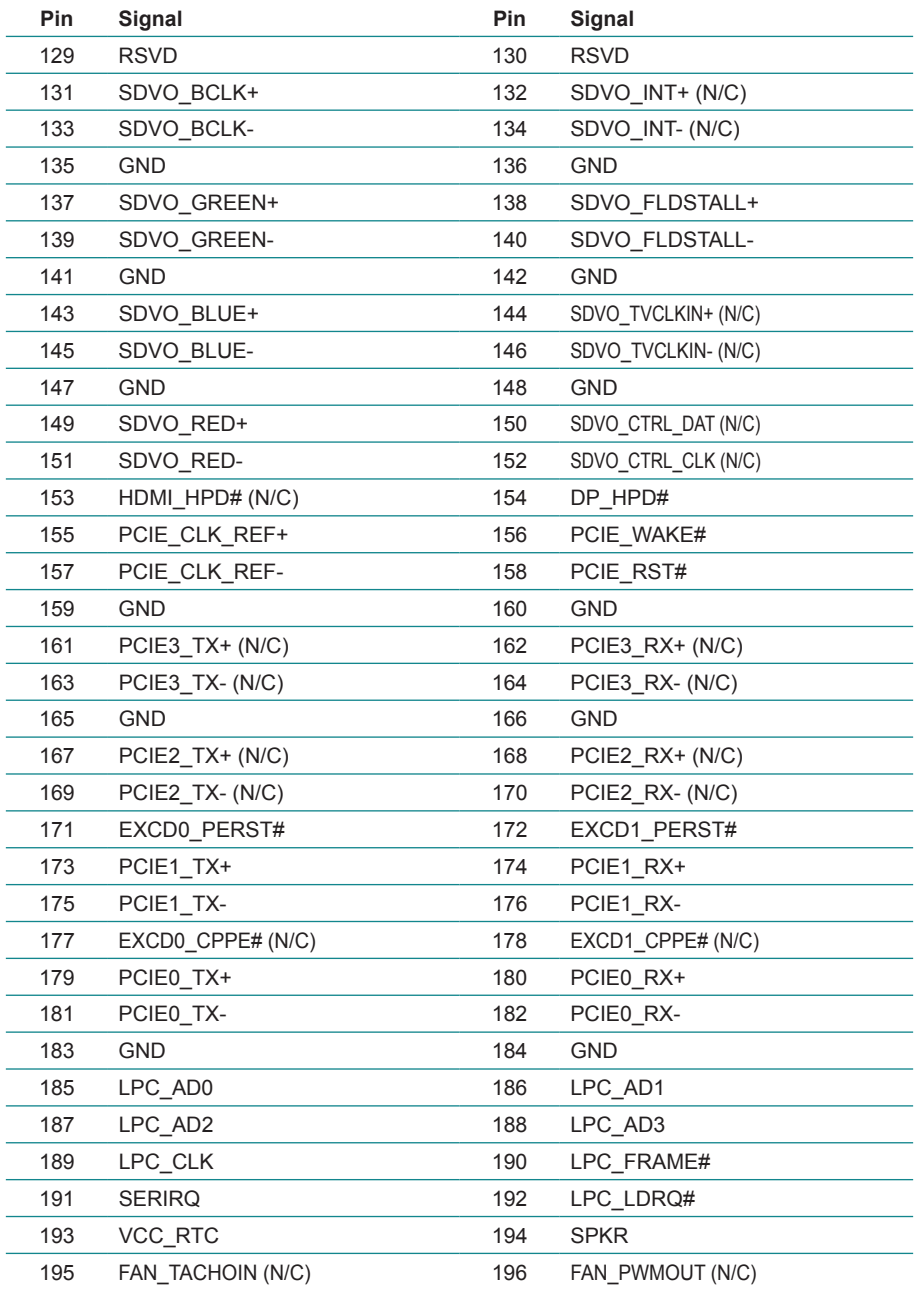

<span id="page-17-0"></span>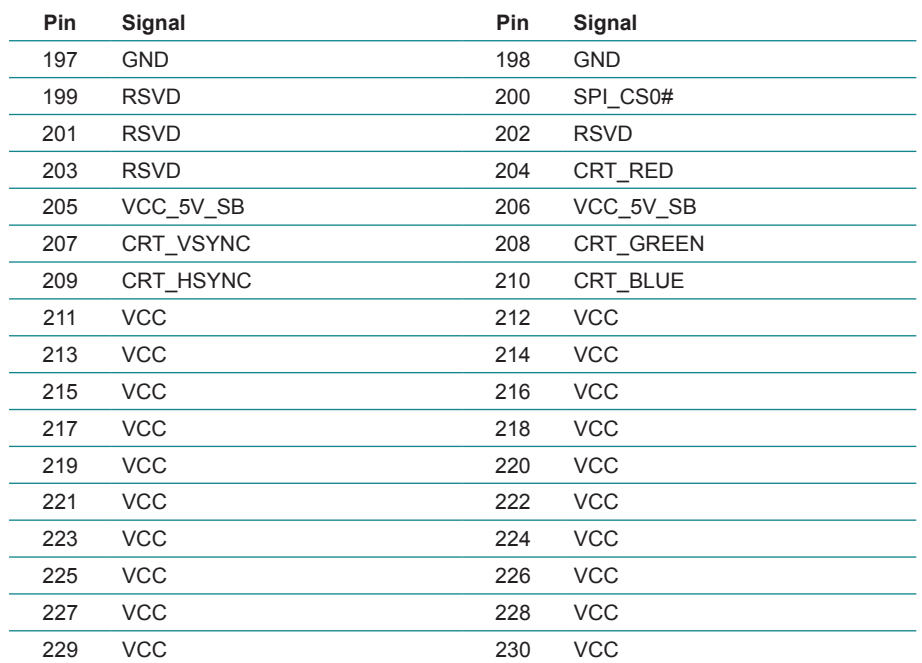

## **2.3 The Installation Paths of CD Driver**

## **Windows 7**

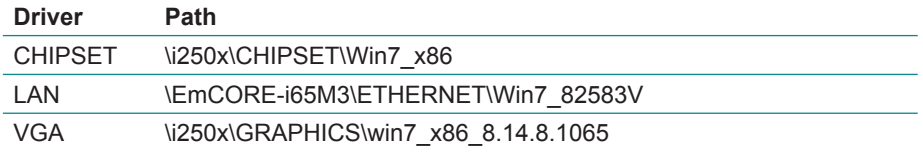

## <span id="page-18-0"></span>**2.4 How to Install**

**Correct**

Be sure to evenly plug the daughter board into its MXM connector on carrier board at angle of 20º. Avoid to insert the board inclined to left or right side, which may peel off the plastic positioning post and cause PIN shift or malfunction further.

> MXM Connector on Carrier Board<br>MXM Connector on Carrier Board MXM Connector on Carrier Board 情唱具  $\mathbb{R}^n$ MXM Connector on Carrier Board

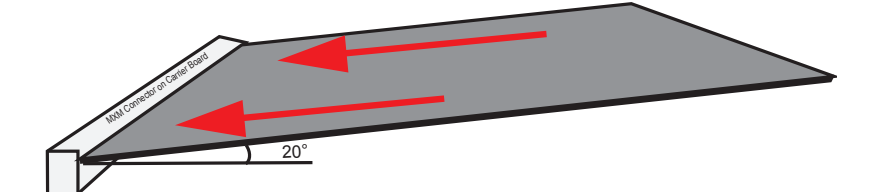

**Wrong Wrong**

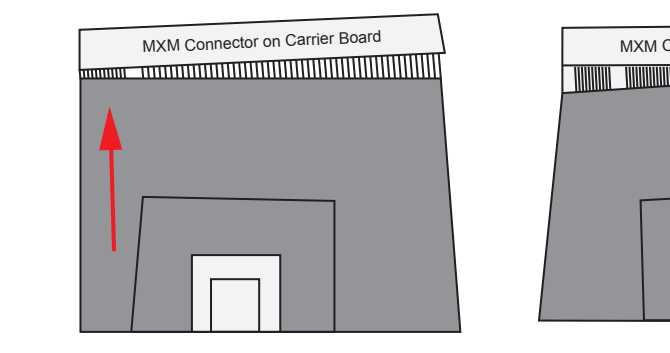

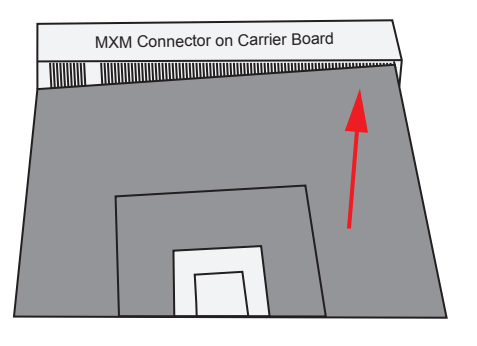

This page is intentionally left blank.

# <span id="page-20-0"></span>**Chapter 33 BIOS**

## <span id="page-21-0"></span>**3.1 BIOS Main Setup**

The AMI BIOS provides a setup utility program for specifying the system configurations and settings which are stored in the BIOS ROM of the system. When you turn on the computer, the AMI BIOS is immediately activated. After you have entered the setup utility, use the left/right arrow keys to highlight a particular configuration screen from the top menu bar or use the down arrow key to access and configure the information below.

NOTE: In order to increase system stability and performance, our engineering staff are constantly improving the BIOS menu. The BIOS setup screens and descriptions illustrated in this manual are for your reference only, and may not completely match what you see on your screen.

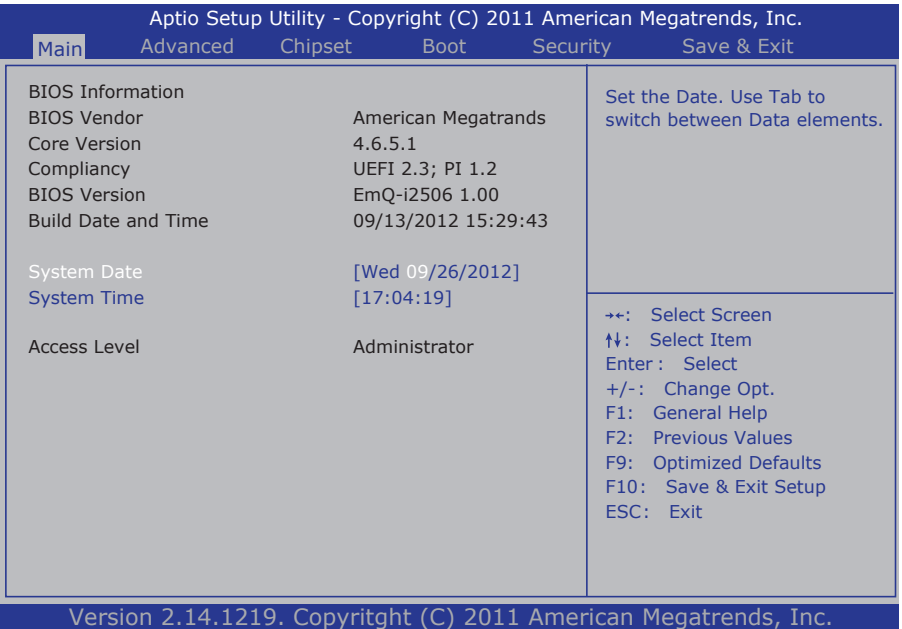

#### **BIOS Information**

Display the BIOS information.

#### <span id="page-22-0"></span>**System Date**

Set the system date. Note that the 'Day' automatically changes when you set the date.<br>The date format is:

Day: Sun to Sat **Month: 1 to 12 Date :** 1 to 31  **Year :** 1999 to 2099

#### **System Time**

Set the system time. The time format is: **Hour :** 00 to 23

 **Minute :** 00 to 59 **Second :** 00 to 59

## **3.2 Advanced Settings**

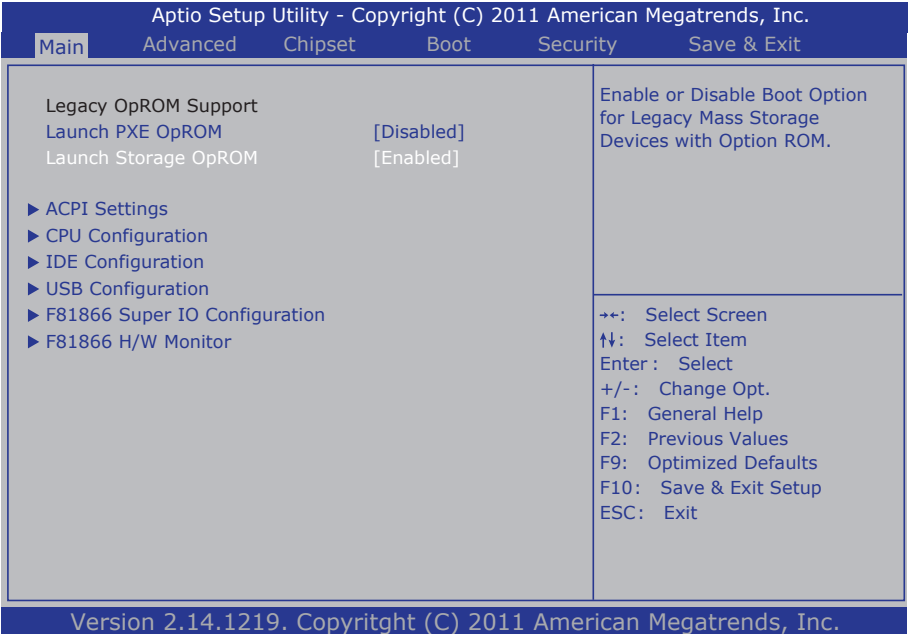

#### **Legacy OpROM Support**

#### **Launch PXE OpROM**

Enable or disable the boot option for legacy network devices.

#### **Launch Storage OpROM**

Enable or Disable Boot Option for Legacy Mass Storage Devices with Option ROM.

#### <span id="page-23-0"></span>**3.2.1 ACPI Settings**

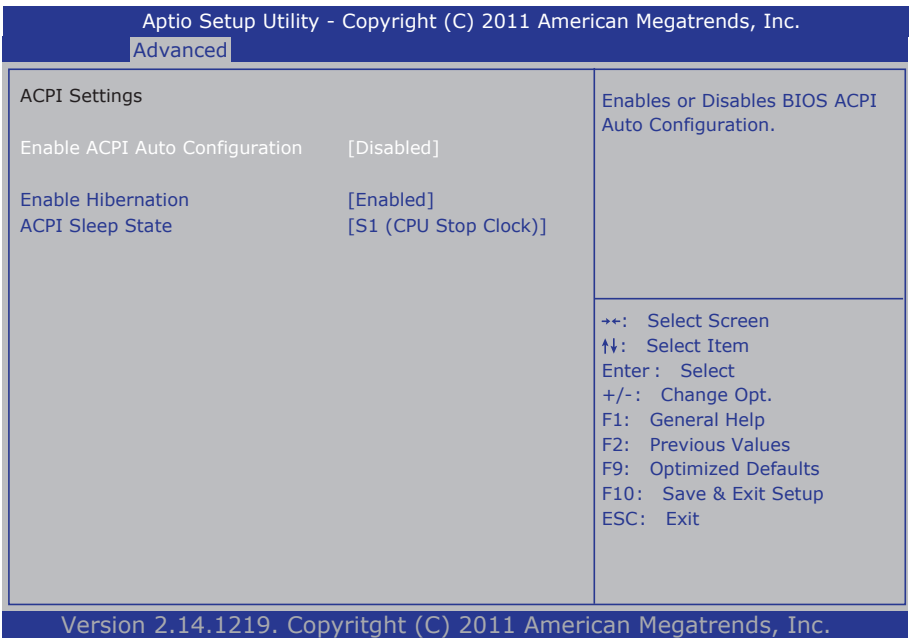

#### **Enable Hibernation**

Enable or disable System ability to Hibernation (OS/S4 Sleep State). This option may be not effective with some OS.

#### **ACPI Sleep State**

Select the highest ACPI sleep state the system will enter when the SUSPEND button is pressed.

The choice: Suspend Disabled, S1 (CPU Stop Clock), S3 (Suspend to RAM)

#### **Lock Legacy Resources**

Enable or disable Lock of Legacy Resources.

#### **Power-Supply Type**

Set power-supply type. The choice: AT, ATX

## <span id="page-24-0"></span>**3.2.2 CPU Configuration**

The CPU Configuration setup screen varies depending on the installed processor.

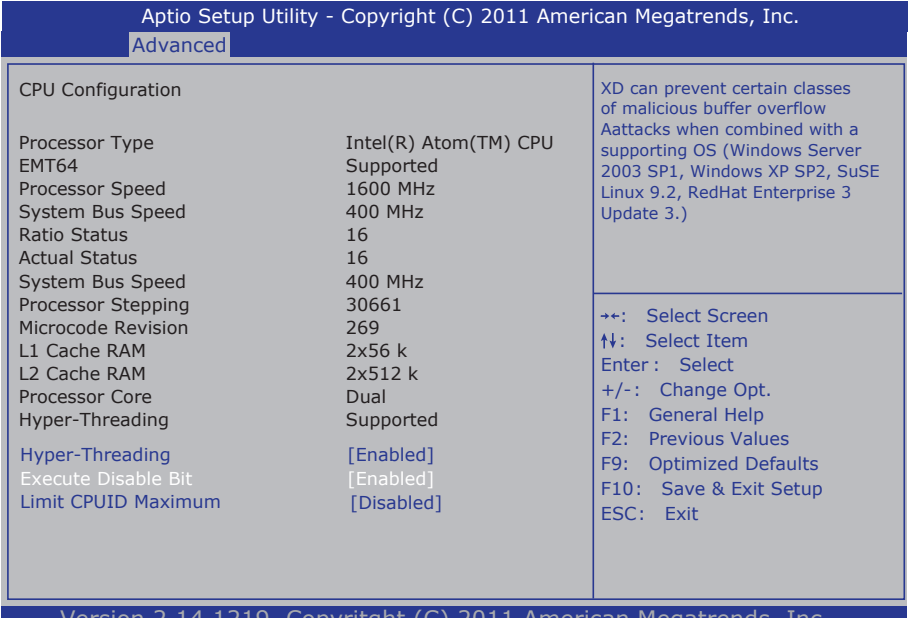

Version 2.14.1219. Copyritght (C) 2011 American Megatrends, Inc.

#### **Hyper-threading**

This item is used to enable or disable the processor's Hyper-threading feature.

Enabled for Windows XP and Linux (OS optimized for Hyper-threading Technology) and disabled for other OS (OS not optimized for Hyper-threading Technology).

When disabled, only one thread per enabled core is enabled.

#### **Execute Disable Bit**

Enable or disable the execute Disable Bit.

#### **Limit CPUID Maximum**

Enable or disable the Limit CPUID Maximum.

## <span id="page-25-0"></span>**3.2.3 SATA Configuration**

It allows you to select the operation mode for SATA controller.

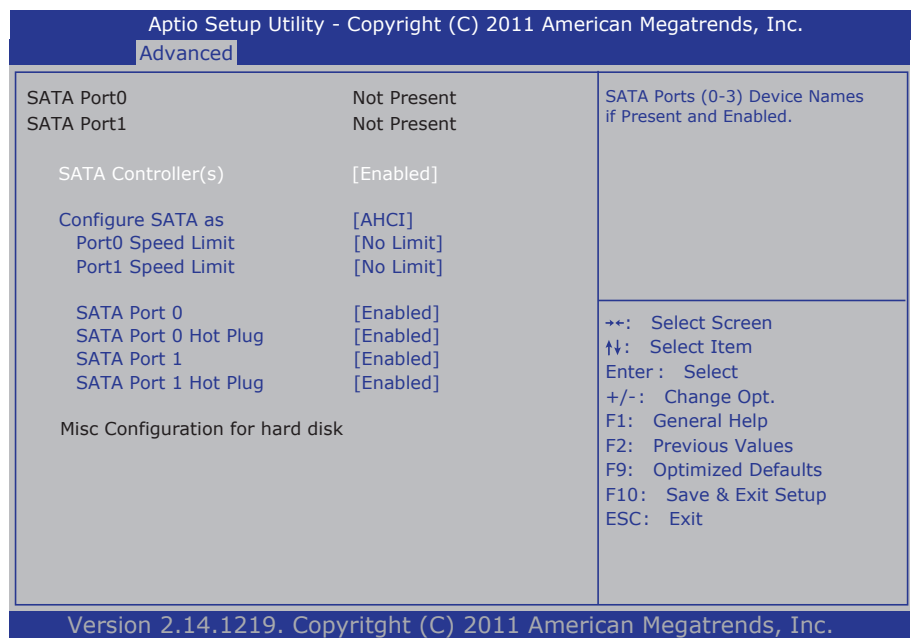

## **SATA Controller(s)**

Enable or disable SATA devices.

#### **SATA Mode Selection**

The choice: Disable; IDE (Default), AHCI

IDE: Set the Serial ATA drives as Parallel ATA storage devices.

AHCI: Allow the Serial ATA devices to use AHCI (Advanced Host Controller Interface).

## <span id="page-26-0"></span>**3.2.4 USB Configuration**

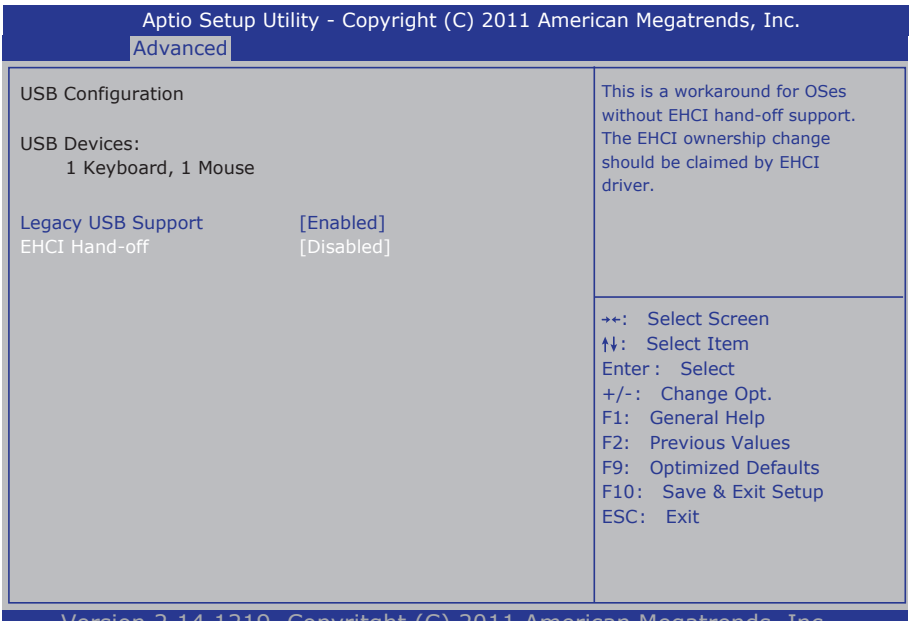

Version 2.14.1219. Copyritght (C) 2011 American Megatrends, Inc.

#### **Legacy USB Support**

Enable support for legacy USB. AUTO option disables legacy support if no USB devices are connected.

The choice: Enabled (Default); Auto; Disabled

#### **EHCI Hand-off**

Allow you to enable support for operating systems without an EHCI hand-off feature. Do not disable the BIOS EHCI Hand-Off option if you are running a Windows® operating system with USB device. The choice: Enabled (Default); Disabled

#### **USB transfer time-out**

The time-out value for Control, Bulk, and Interrupt transfers. Default setting: 20 sec

#### **Device reset time-out**

USB mass storage device Start Unit command time-out. Default setting: 20 sec

#### <span id="page-27-0"></span>**Device power-up delay**

Maximum time the device will take before it properly reports itself to the host controller. 'Auto' uses default value: for a Root port it is 100ms, for a Hub port the delay is taken from hub descriptor. The choice: Auto (Default); Manual

#### **Mass Storage Devices**

This item displays information when USB devices are detected.

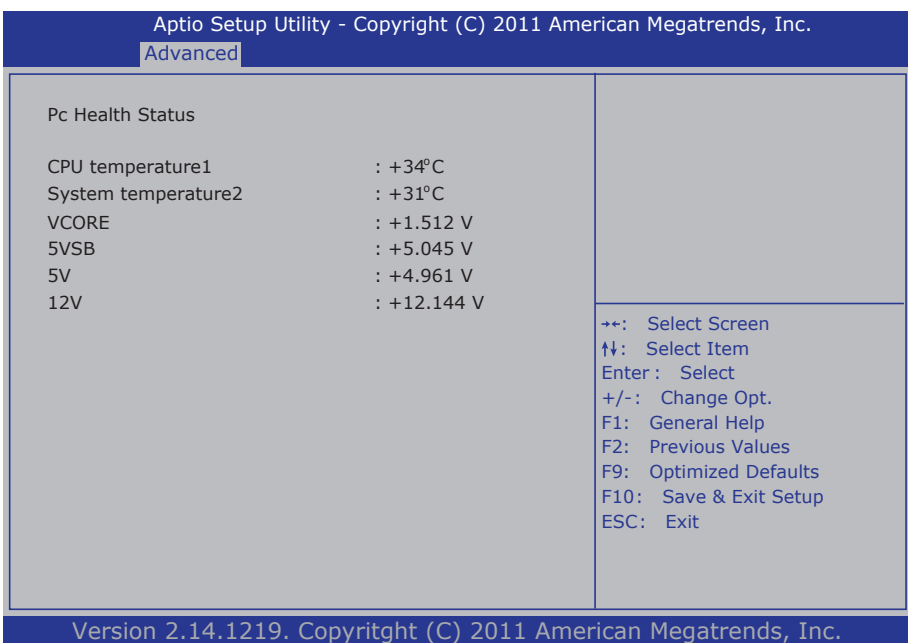

#### **3.2.5 H/W Monitor**

**PC Health Status** 

The hardware monitor menu shows the operating temperature and system voltages of CPU module.

## <span id="page-28-0"></span>**3.2.6 Super IO Configuration**

You can use this item to set up or change the Super IO configuration for parallel ports and serial ports.

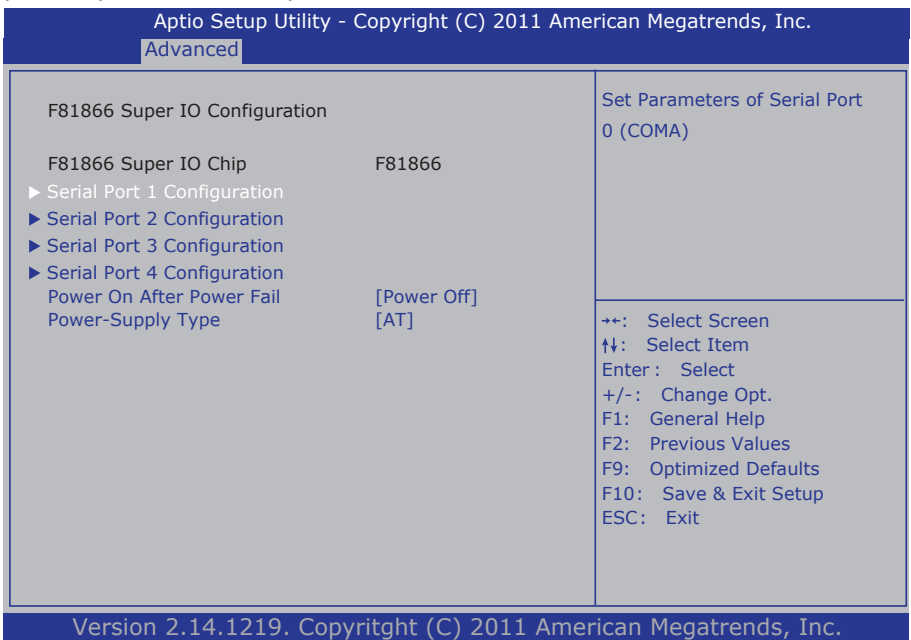

#### **Power On After Power Failure**

Specify what state to go to when power is re-applied after a power failure.

## **Power On by modem Function**

Enables or Disables the Power On by modem fuction.

#### **Serial Port 1~4 Configuration**

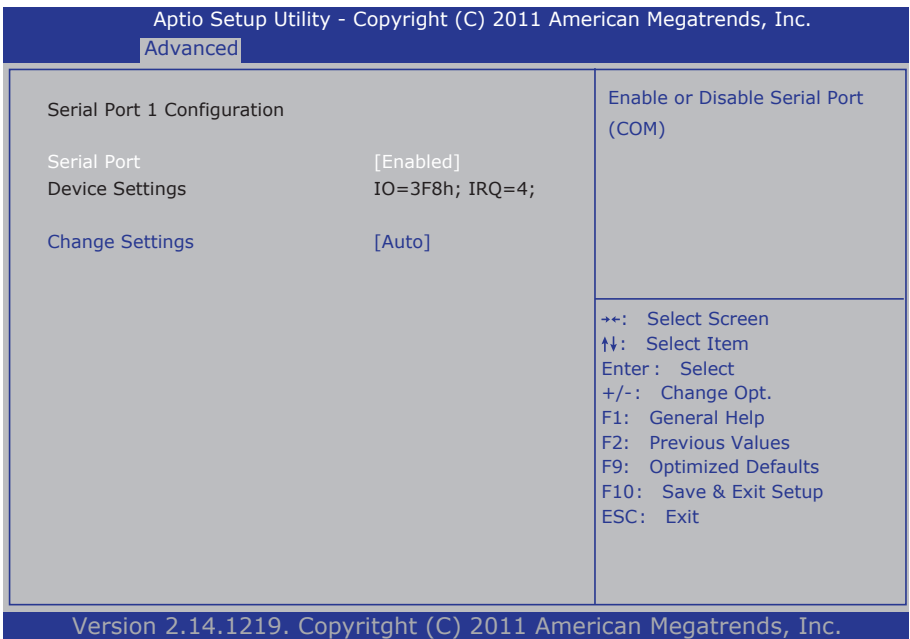

#### **Serial Port**

Use the Serial port option to enable or disable the serial port. The choice: Enabled, Disabled

#### **Change Settings**

Use the Change Settings option to change the serial port's IO port address and interrupt address.

The choice: Auto IO=3F8h; IRQ=4, IO=3F8h; IRQ=3,4,5,6,7,10,11,12 IO=2F8h; IRQ=3,4,5,6,7,10,11,12 IO=3E8h; IRQ=3,4,5,6,7,10,11,12 IO=2E8h; IRQ=3,4,5,6,7,10,11,12

## <span id="page-30-0"></span>**3.3 Chipset**

This section allows you to configure and improve your system; also, set up some system features according to your preference.

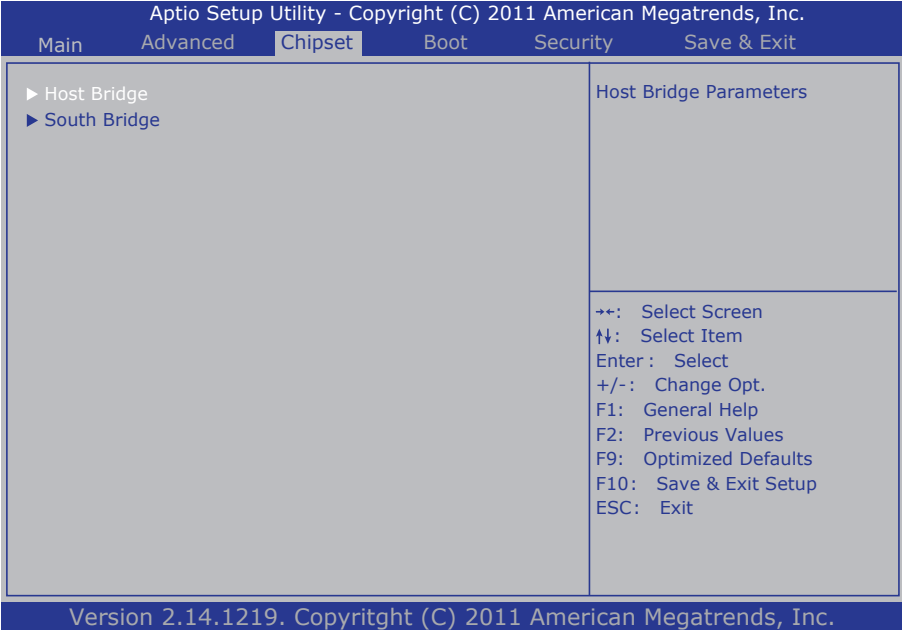

## <span id="page-31-0"></span>**3.3.1 Host Bridge Parameters**

## **Memory Frequency and Timing**

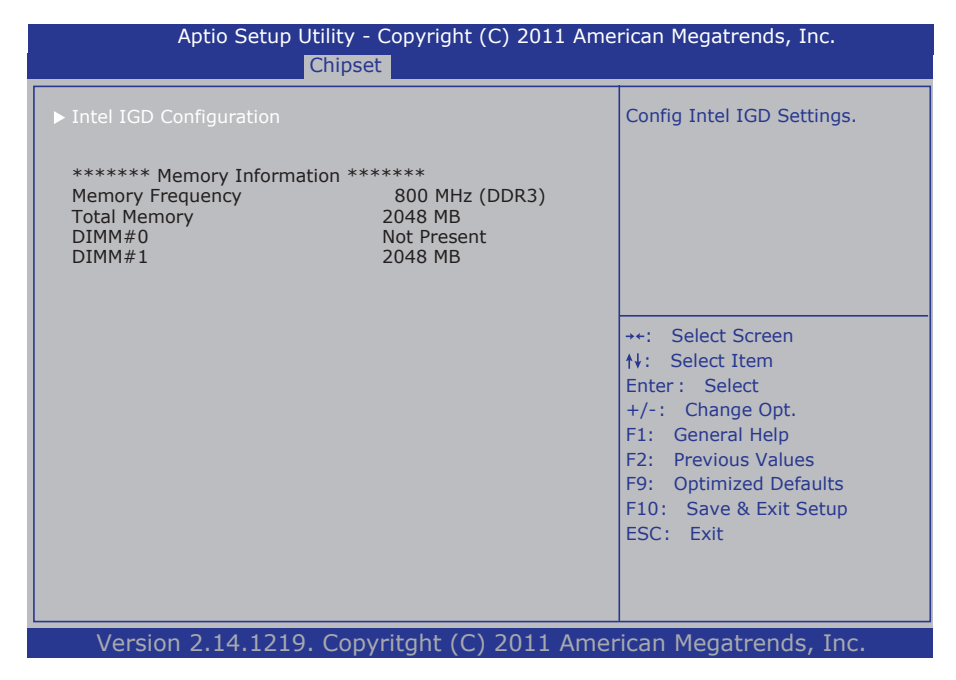

#### **Intel IGD Configuration**

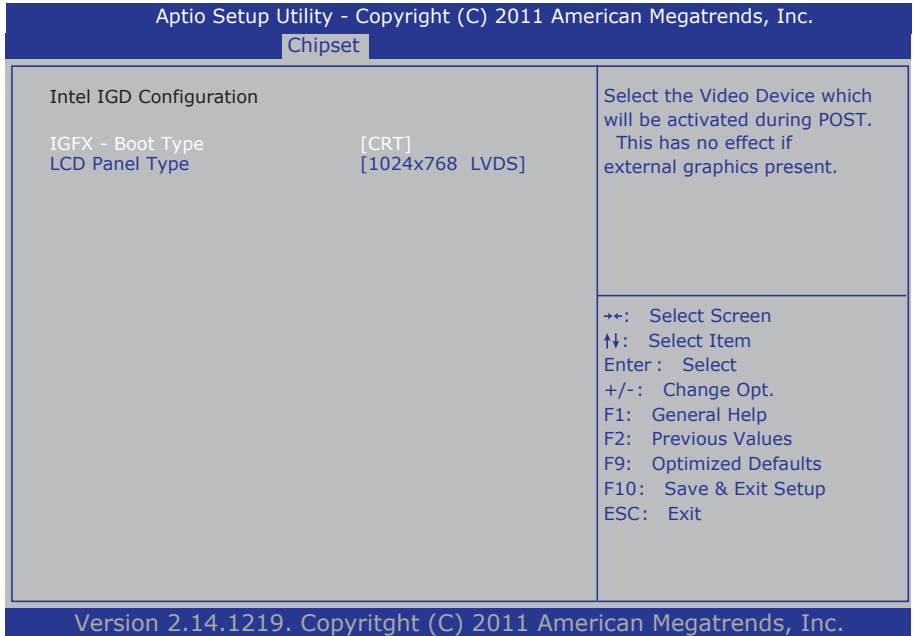

#### **IFGX - Boot Type**

Select the Video Device which will be activated during POST. This has no effect if external graphics present.

#### **LCD Panel Type**

Select LCD panel used by Internal Graphics Device by selecting the appropriate setup item: CRT, LVDS, DVI-D / HDMI

#### <span id="page-33-0"></span>**3.3.2 SB Configuration**

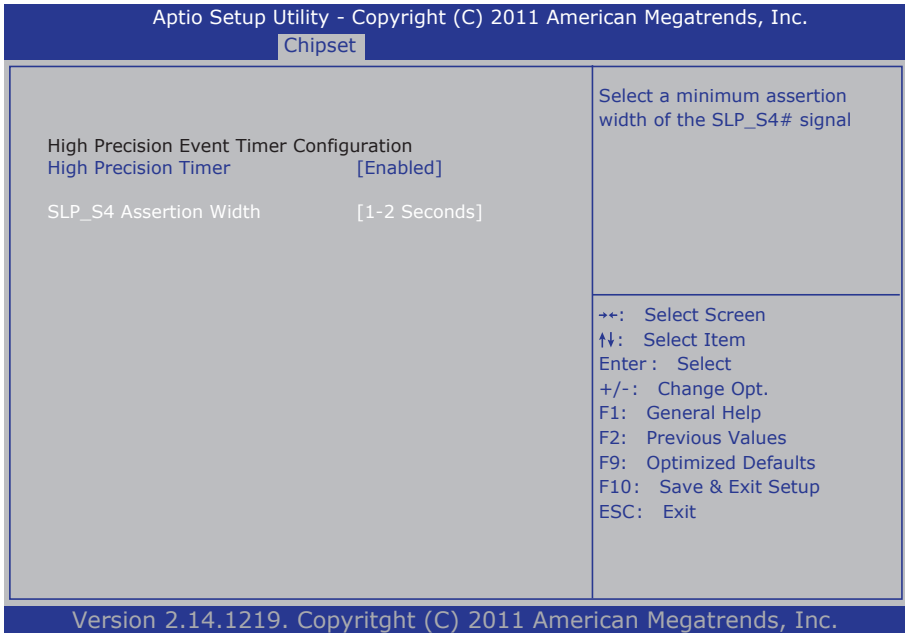

#### **High Precision TImer**

Enables or Disables High Precision Timer.

#### **SLP\_S4 Assertion Width**

Select a minimum assertion width of the SLP S4# signal. The choice: 1-2 Seconds, 2-3 Seconds, 3-4 Seconds, 4-5 Seconds

## <span id="page-34-0"></span>**3.4 Boot Settings**

The Boot menu items allow you to change the system boot options.

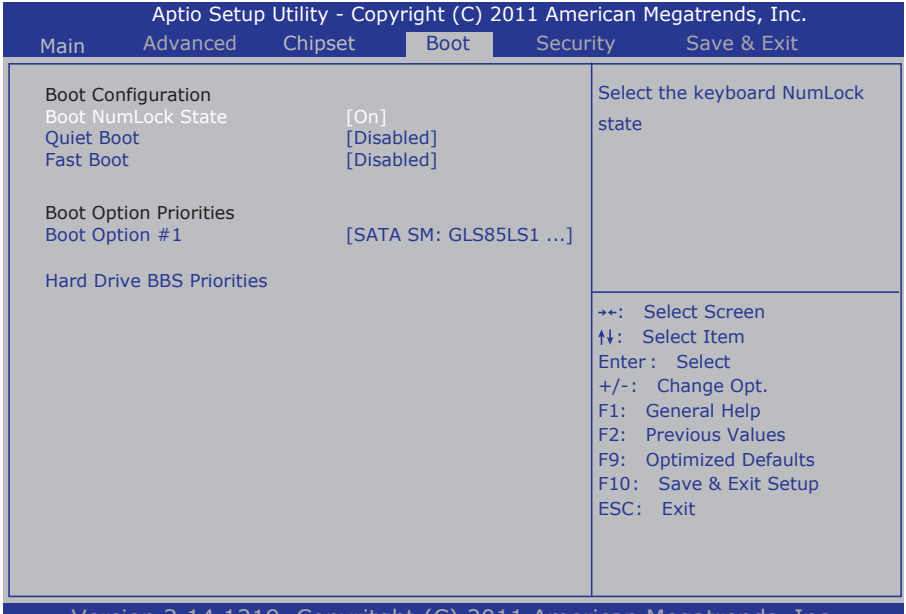

19. Copyritaht (C) 2011 Ame

#### **Boot Configuration**

#### **Bootup NumLock State**

This setting determines whether the Num Lock key should be activated at boot up.

#### **Quiet Boot**

This allows you to select the screen display when the system boots.

#### **Boot Option Priorities**

Select the boot sequence of the hard drives.

#### **Hard Drive BBS Priorities**

This allows you to set the hard drive boot priority. The BIOS will attempt to arrange the hard disk boot sequence automatically. You can also change the booting sequence. The number of device items that appears on the screen depends on the number of devices installed in the system.

### <span id="page-35-0"></span>**3.5 Security**

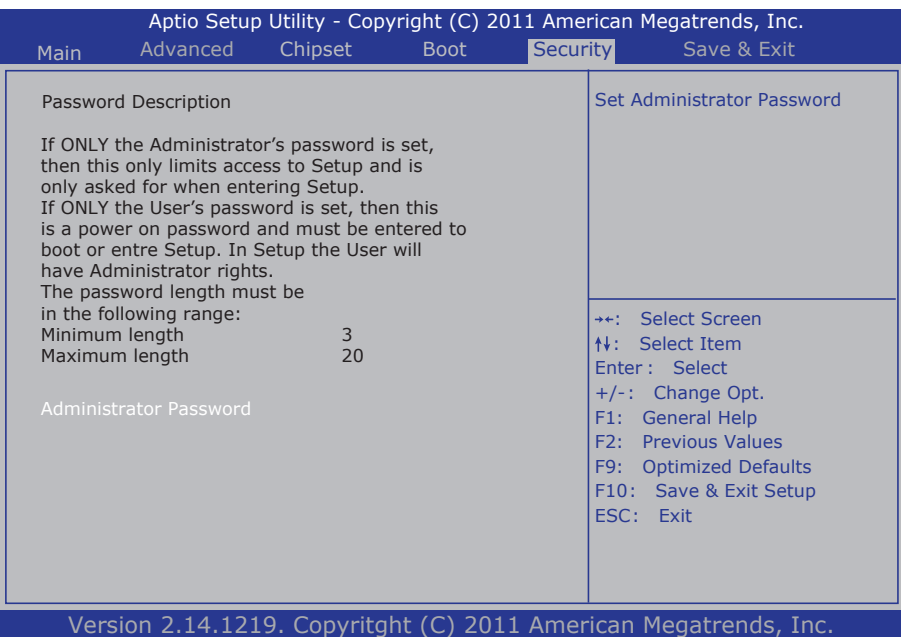

#### **Administrator Password**

Use the Administrator Password to set or change a administrator password.

#### **ENTER PASSWORD**

Type the password, up to eight characters in length, and press <Enter>. The password typed now will clear any previously entered password from CMOS memory. You will be asked to confirm the password. Type the password again and press <Enter>. You may also press <ESC> to abort the selection and not enter a password.

To disable a password, just press <Enter> when you are prompted to enter the password. A message will confirm the password will be disabled. Once the password is disabled, the system will boot and you can enter Setup freely.

#### **PASSWORD DISABLED**

When a password has been enabled, you will be prompted to enter it every time you try to enter Setup. This prevents an unauthorized person from changing any part of your system configuration.

Additionally, when a password is enabled, you can also require the BIOS to request a password every time your system is rebooted. This would prevent unauthorized use of your computer.

You can determine when the password is required within the BIOS Features Setup Menu and its Security option. If the Security option is set to "System", the password will be required both at boot and at entry to Setup. If it's set to "Setup", prompting only occurs when trying to enter Setup.

#### <span id="page-37-0"></span>**3.6 Save & Exit**

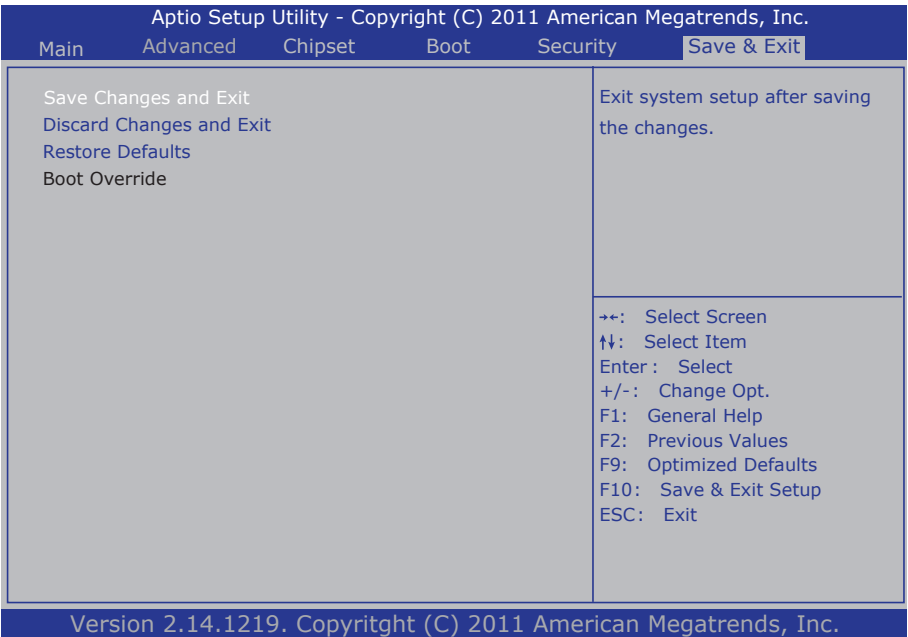

#### **Save Changes and Reset**

Pressing <Enter> on this item and it asks for confirmation:

Save configuration changes and exit setup?

Pressing <OK> stores the selection made in the menus in CMOS - a special section of memory that stays on after you turn your system off. The next time you boot your computer, the BIOS configures your system according to the Setup selections stored in CMOS. After saving the values the system is restarted again.

#### **Restore Defaults**

Restore system to factory default.

Pressing <Enter> on this item and it asks for confirmation prior to executing this command.

#### **Boot Override**

This group of functions includes a list of tokens, each of them corresponding to one device within the boot order. Select a drive to immediately boot that device regardless of the current boot order.

## <span id="page-38-0"></span>**3.7 AMI BIOS Checkpoints**

## **3.7.1 Checkpoint Ranges**

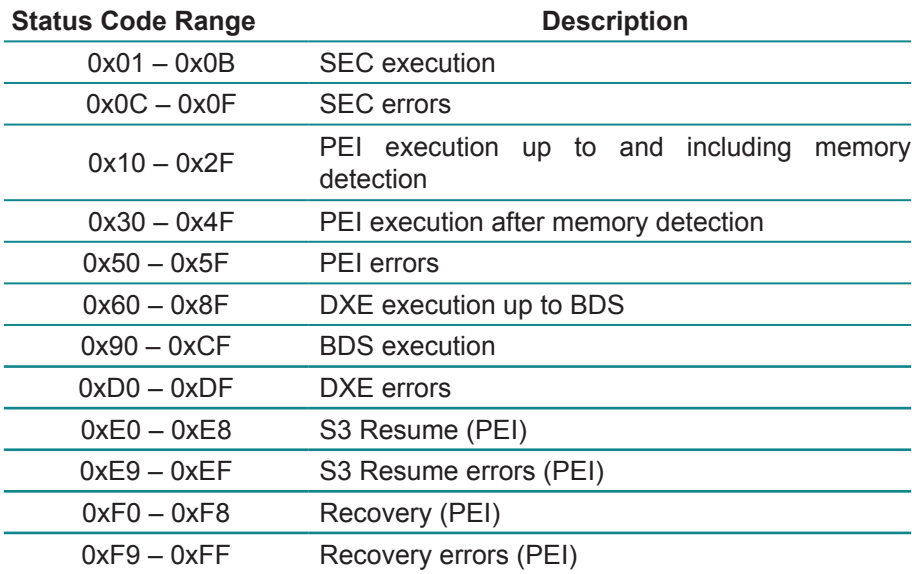

## <span id="page-39-0"></span>**3.7.2 Standard Checkpoints**

## **SEC Phase**

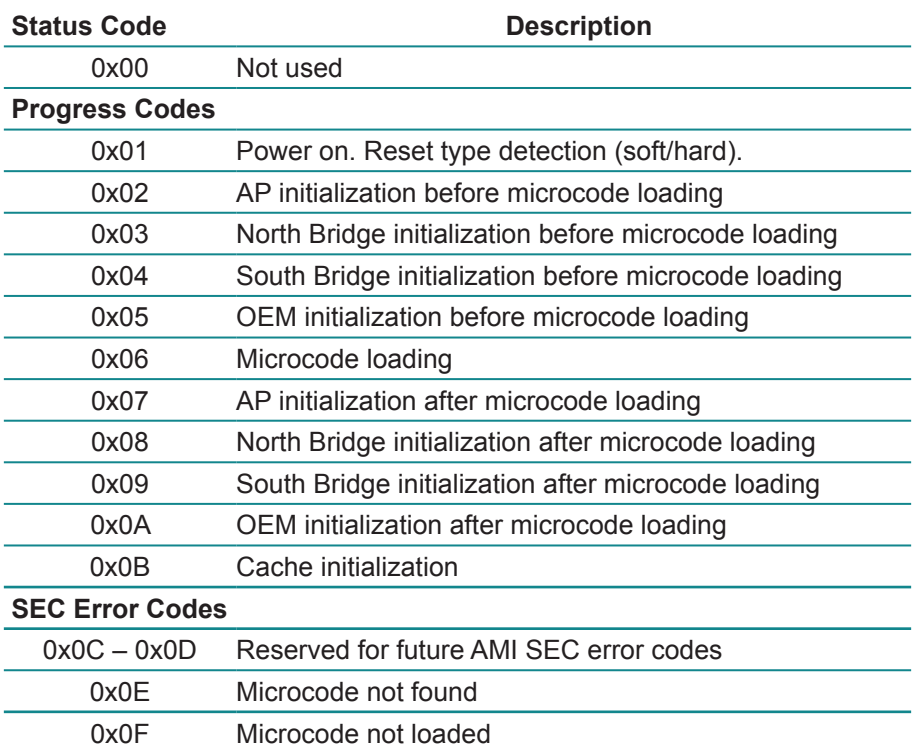

#### **PEI Phase**

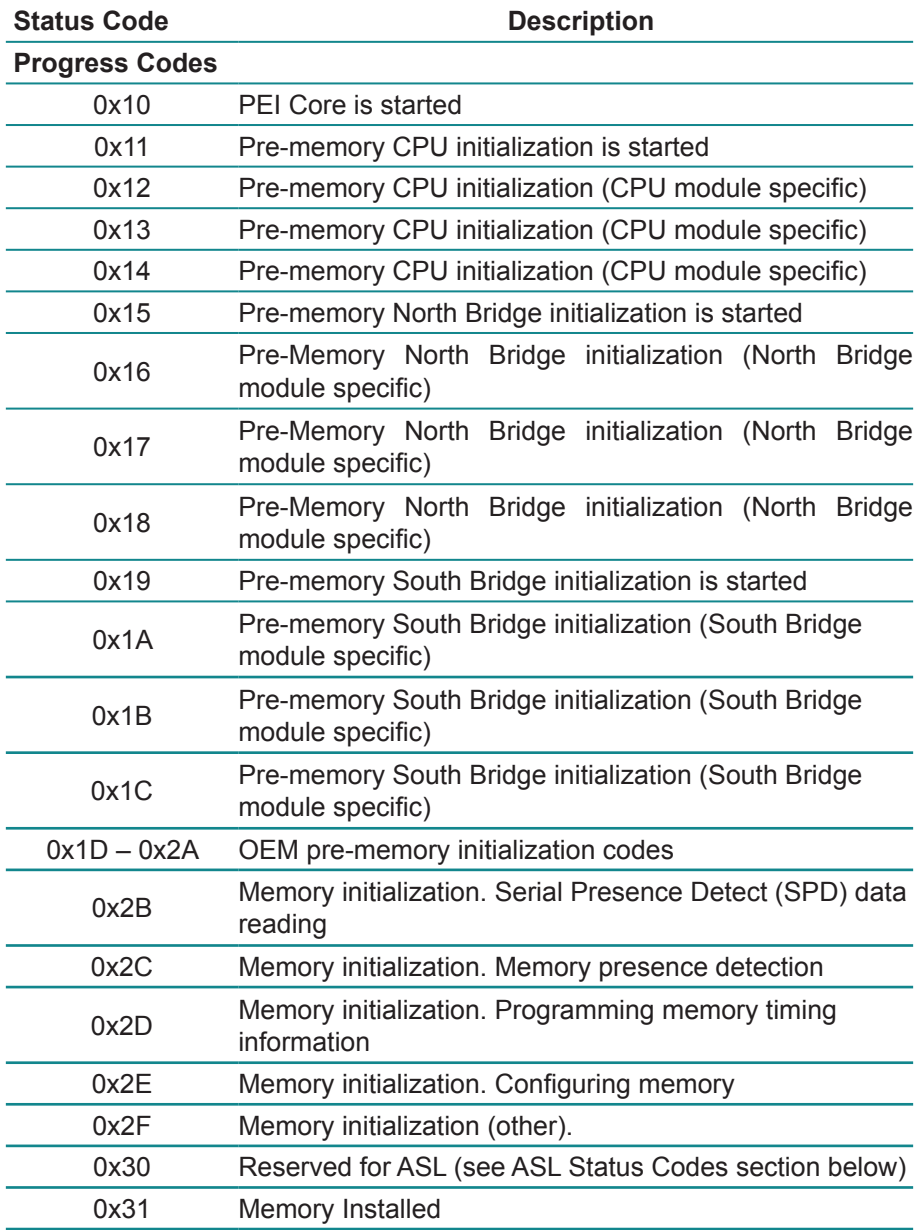

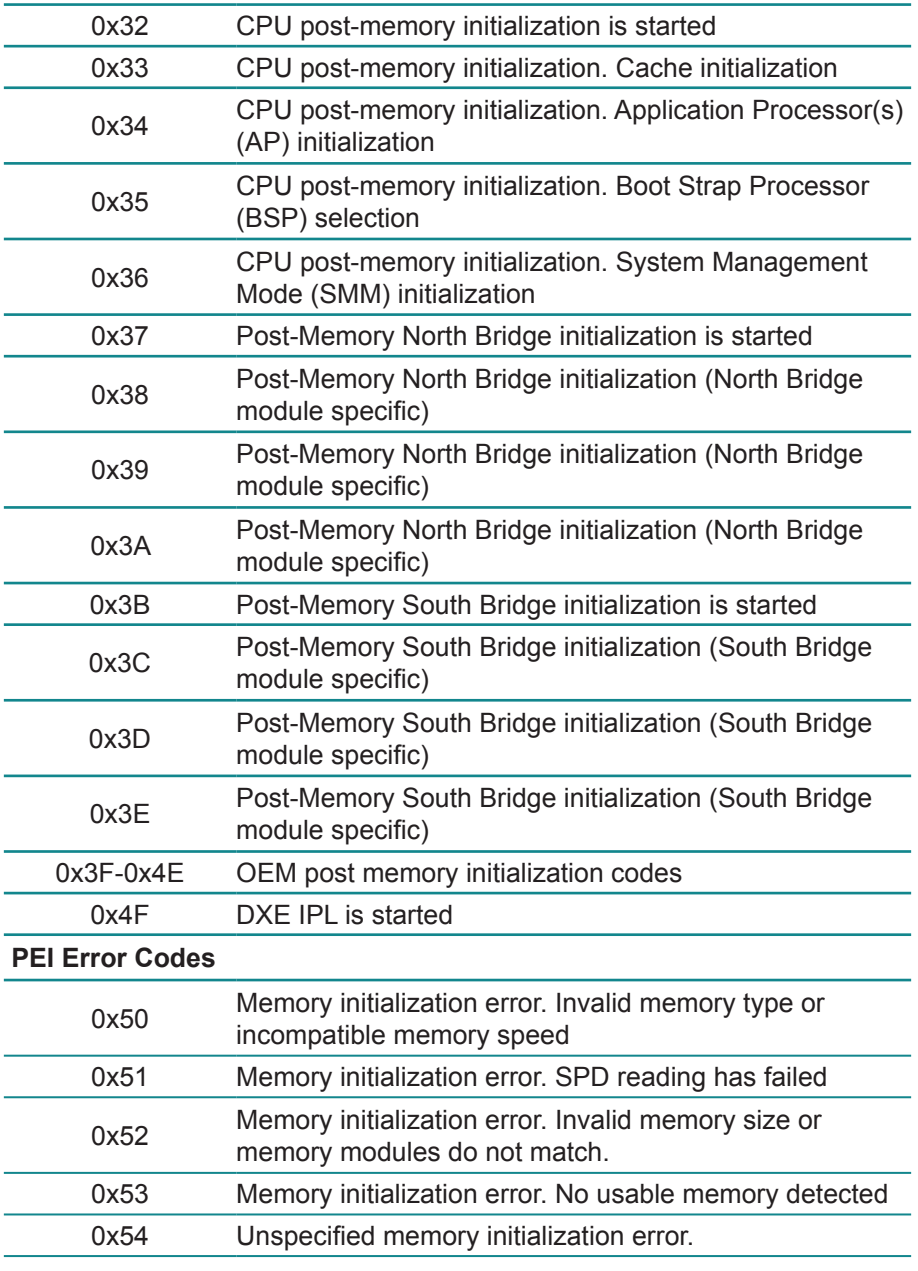

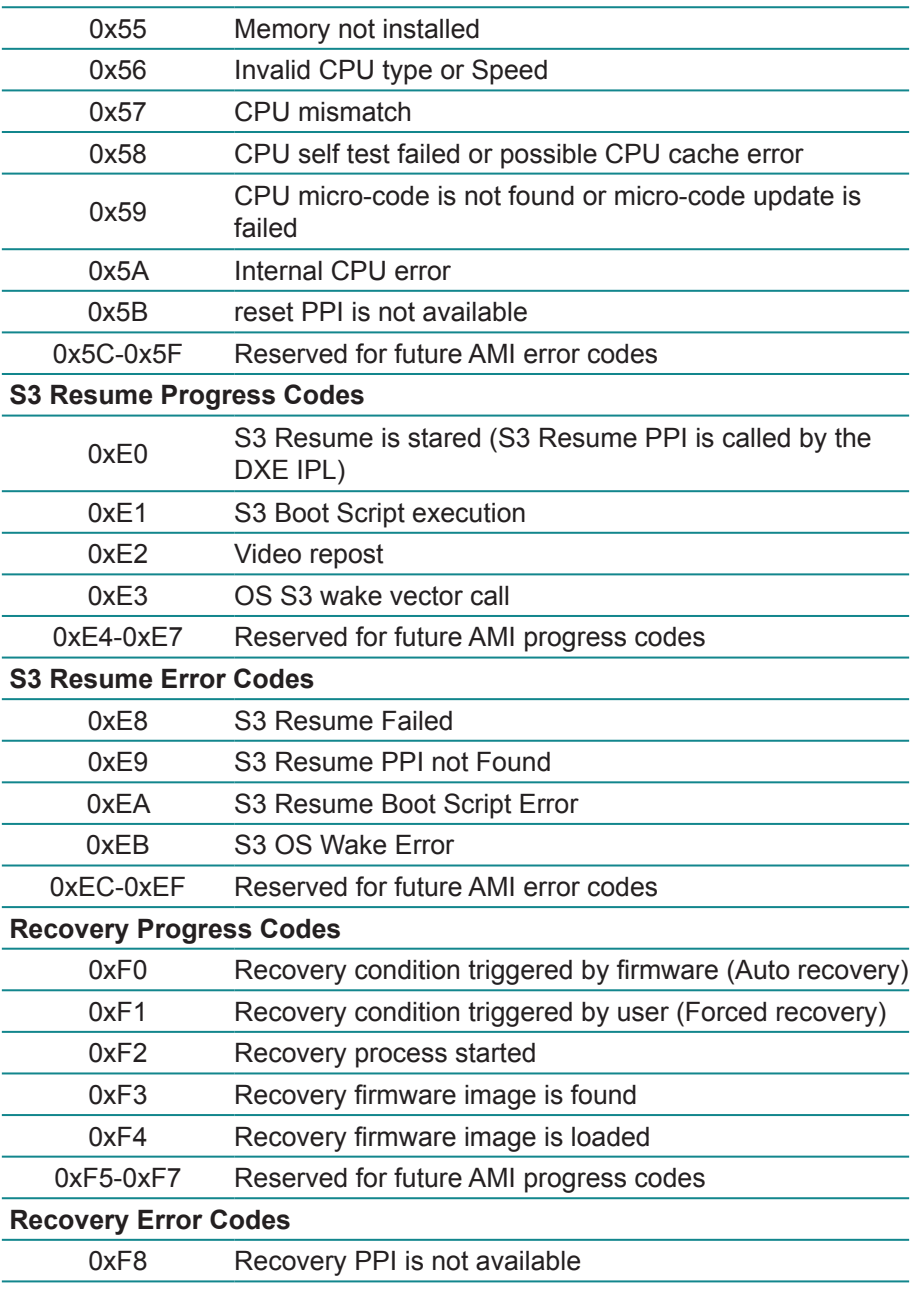

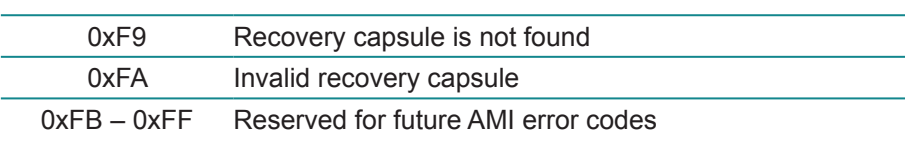

## **DXE Phase**

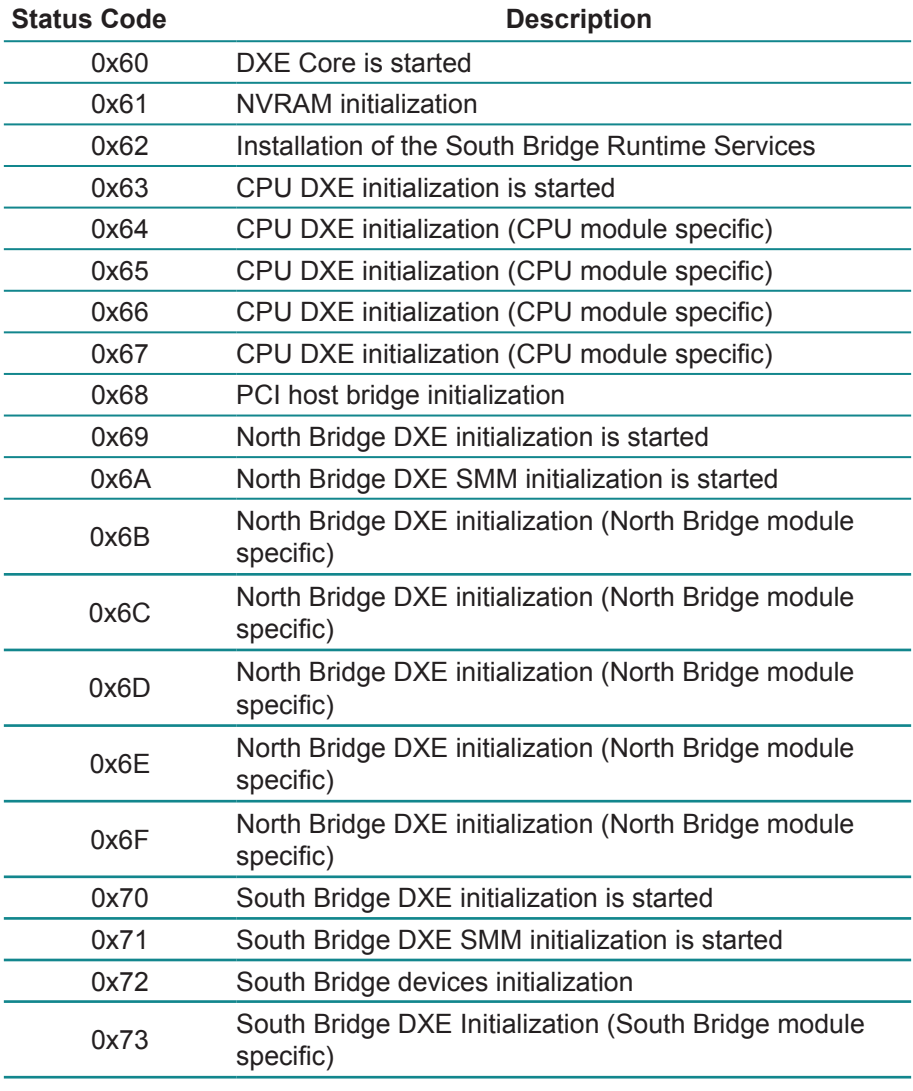

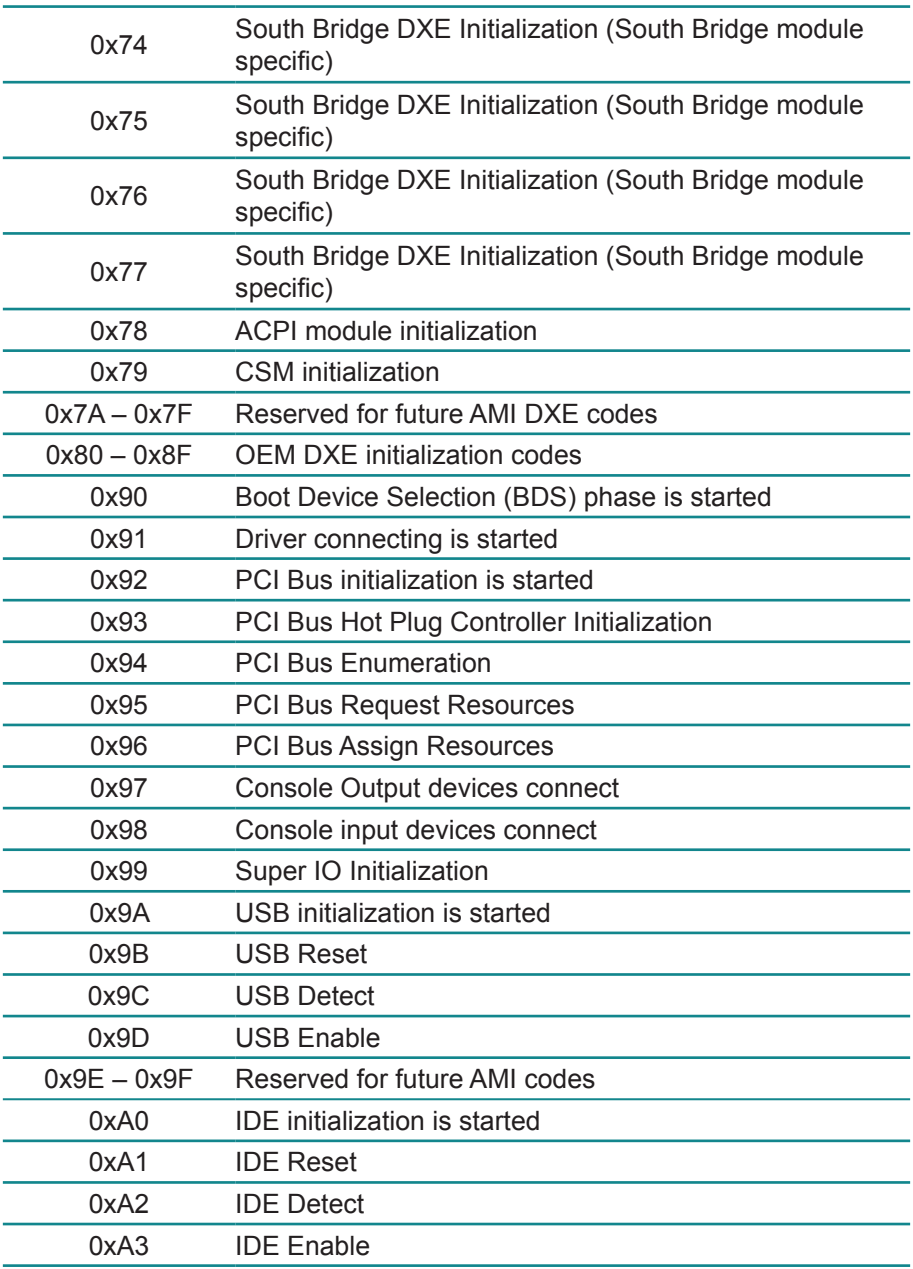

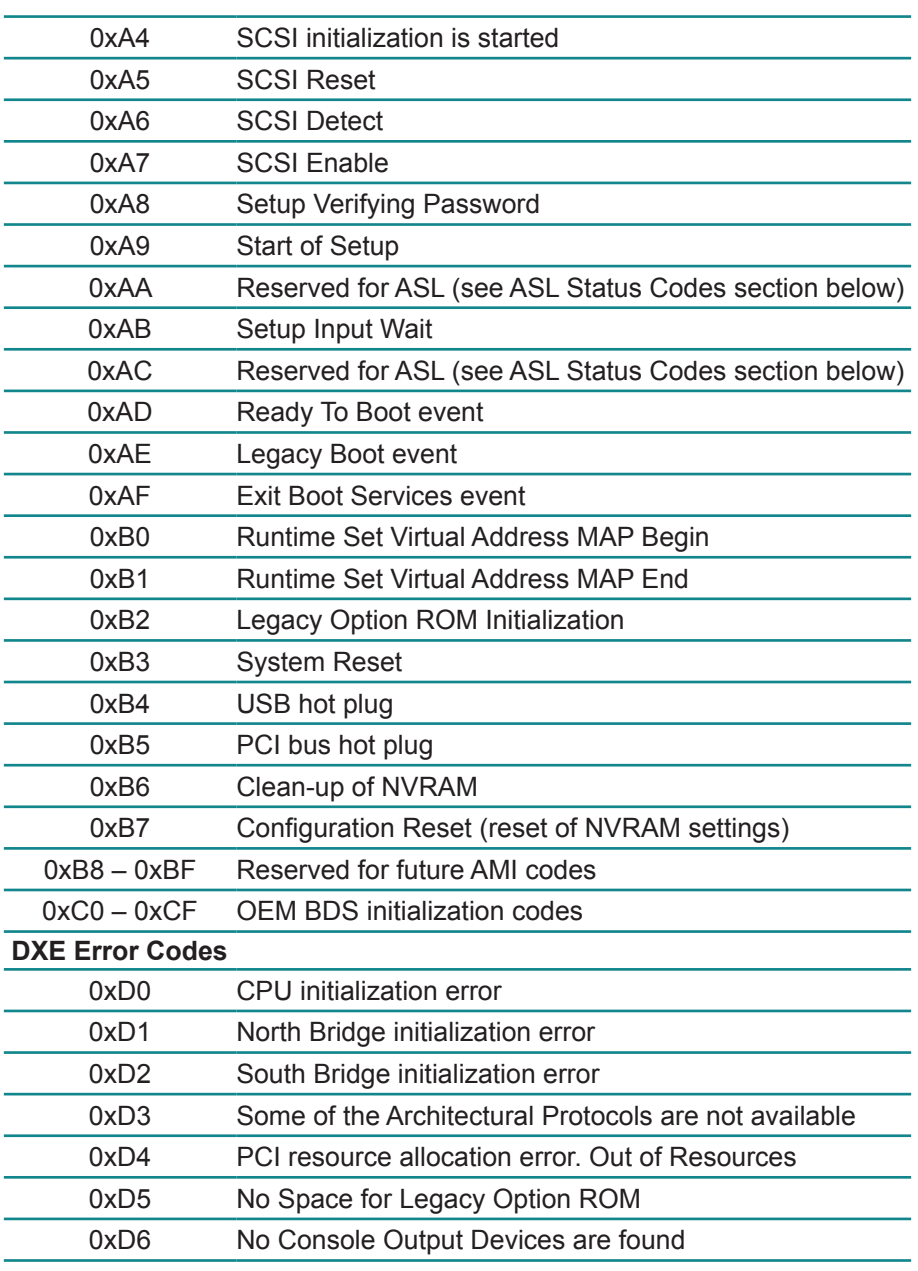

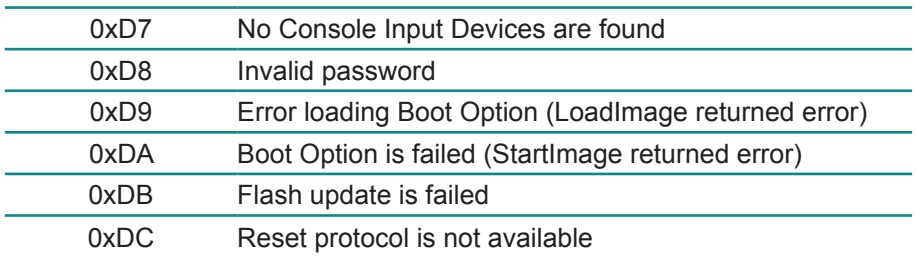

## **ACPI/ASL Checkpoints**

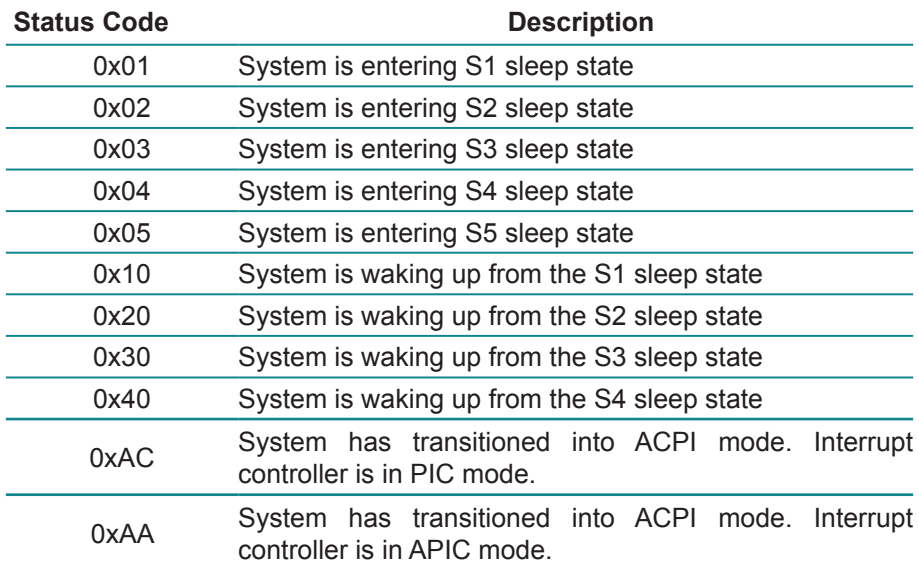

This page is intentionally left blank.

## <span id="page-48-0"></span>**Appendix**

## <span id="page-49-0"></span>**Appendix A: I/O Port Address Map**

Each peripheral device in the system is assigned a set of I/O port addresses which also becomes the identity of the device.

The following table lists the I/O port addresses used.

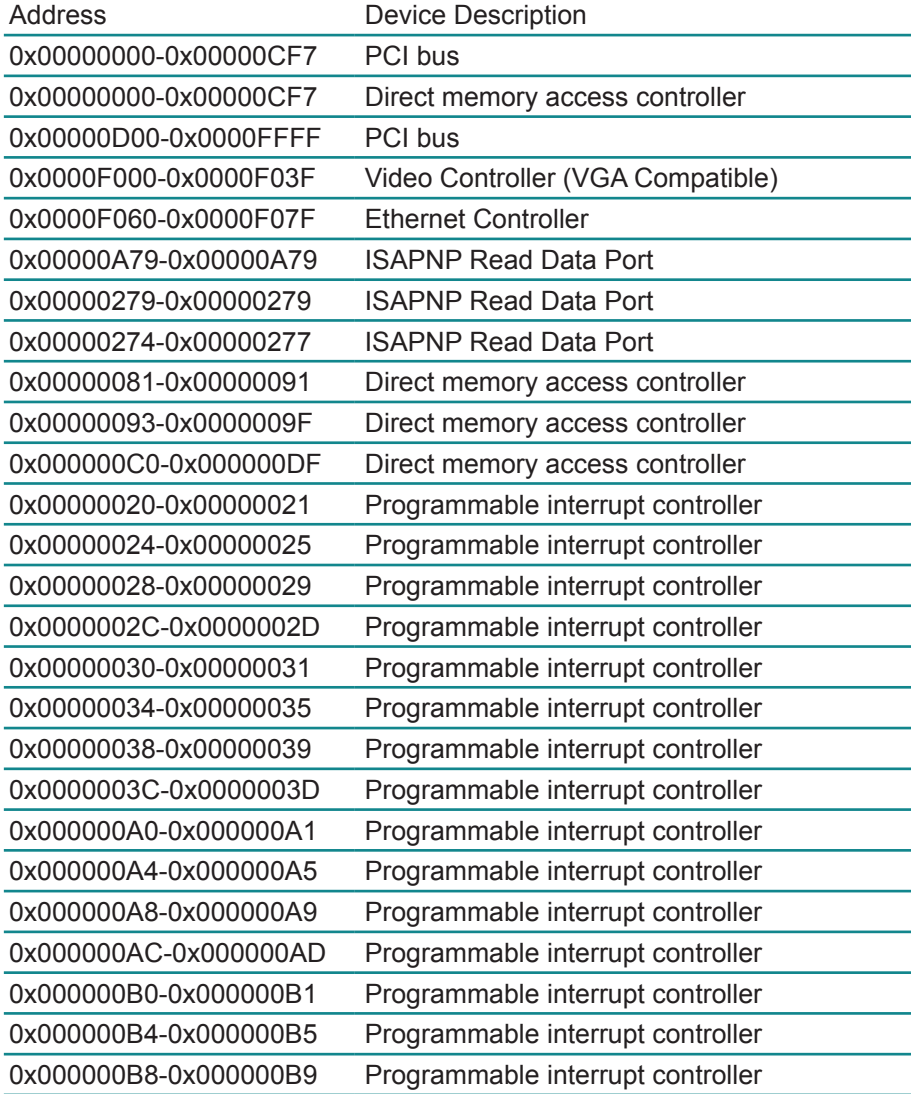

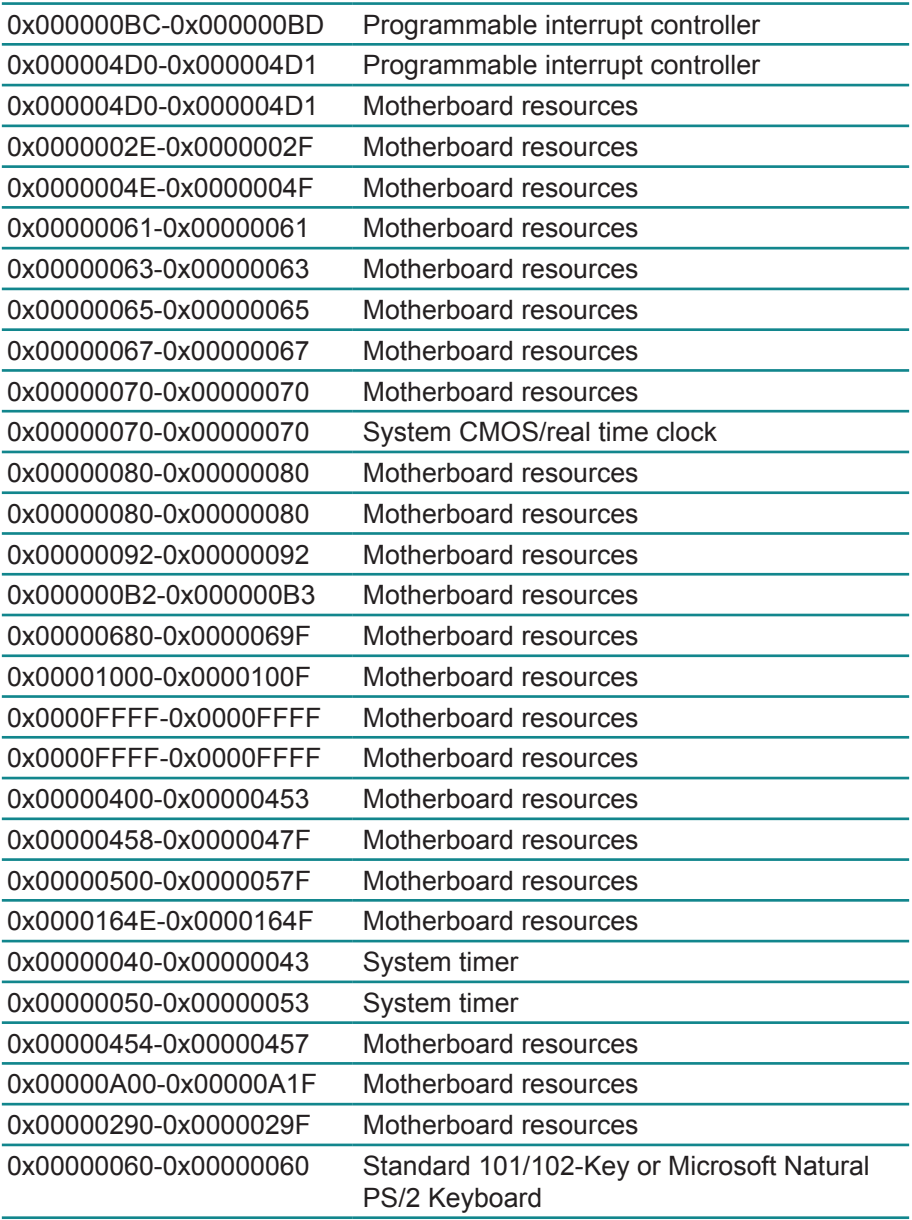

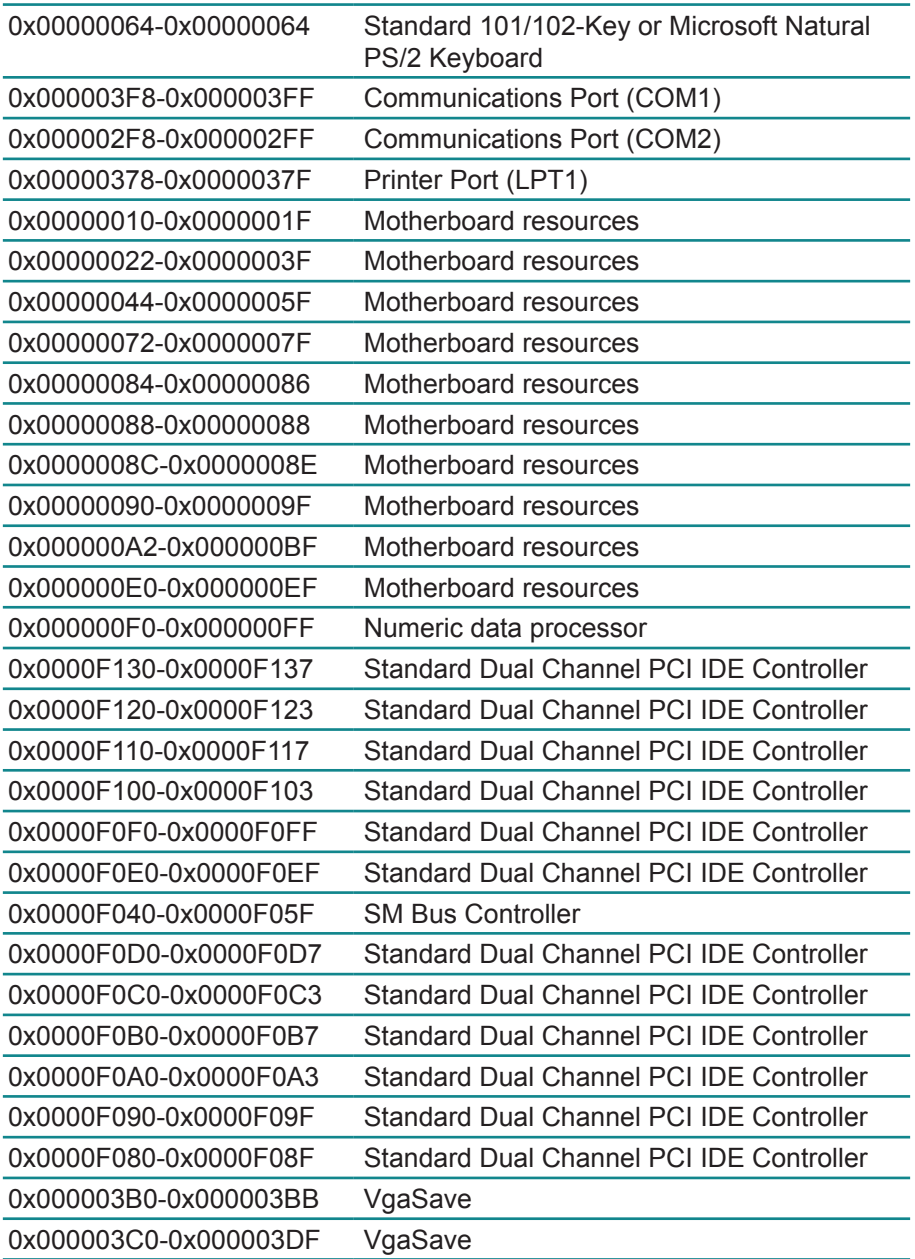

<span id="page-52-0"></span>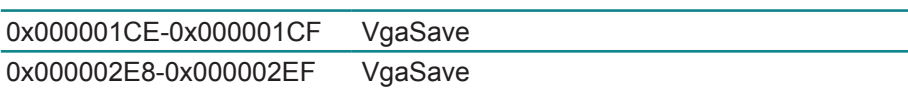

## **Appendix B: Interrupt Request Lines (IRQ)**

Peripheral devices use interrupt request lines to notify CPU for the service required. The following table shows the IRQ used by the devices on board.

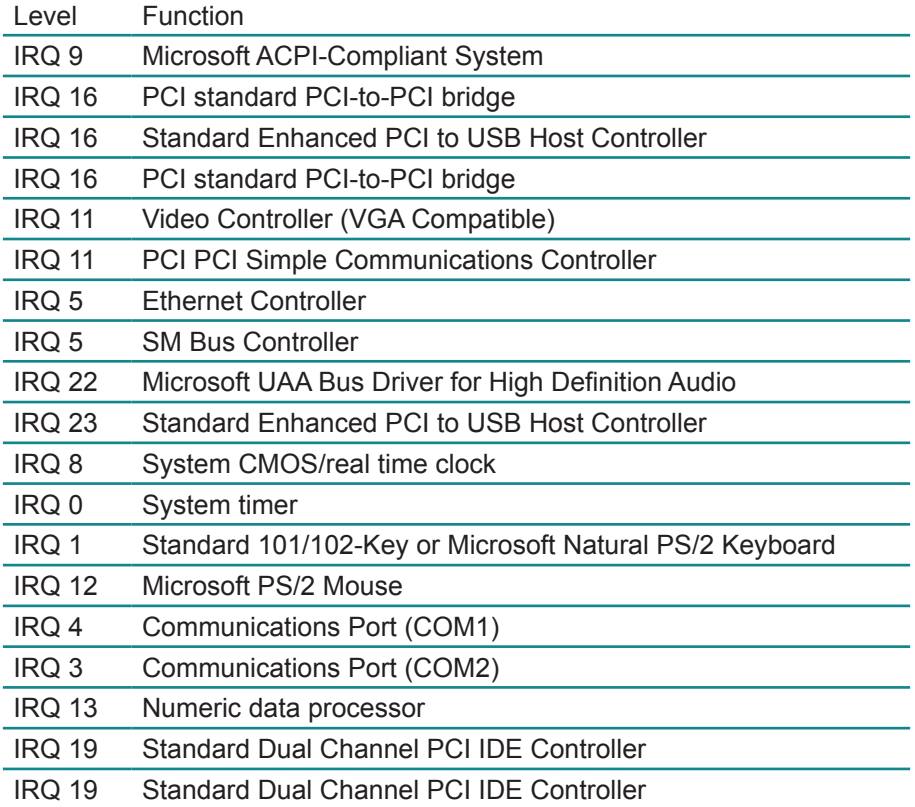

## <span id="page-53-0"></span>**Appendix C: BIOS Memory Map**

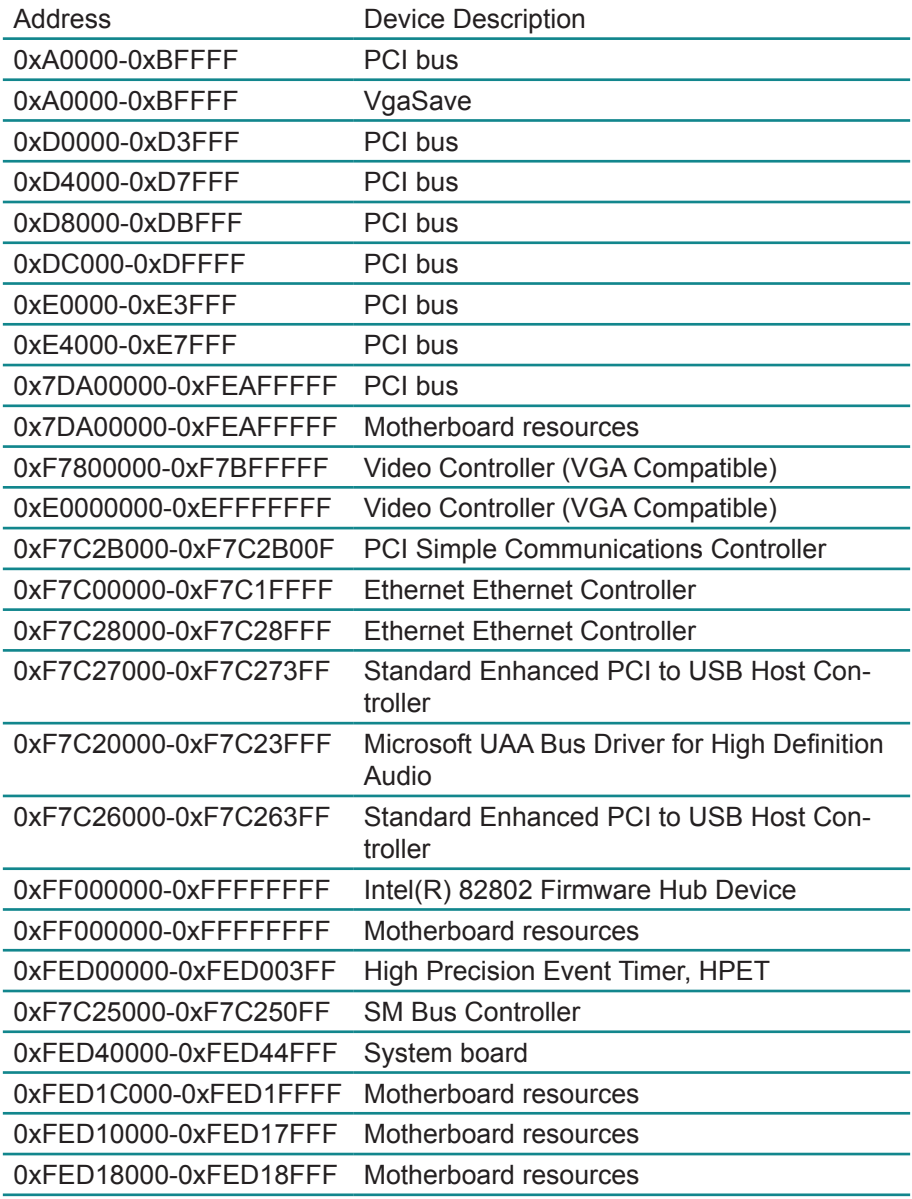

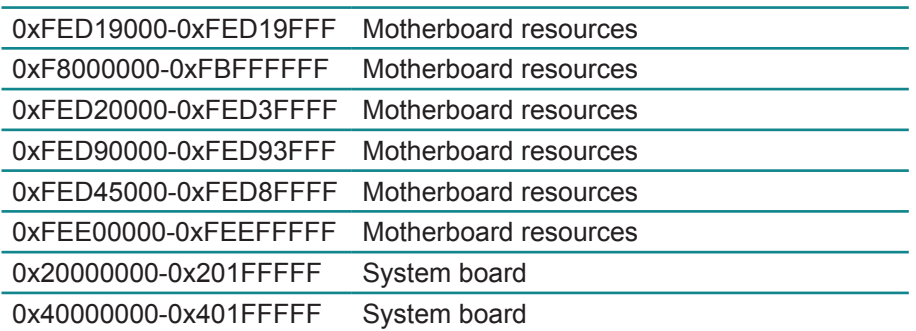

This page is intentionally left blank.